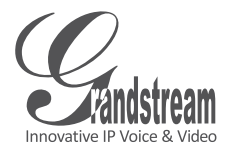

# **GXV3611IR\_HD v2**

Indoor Infrared Fixed Dome HD IP Camera

### Grandstream Networks, Inc.

126 Brookline Ave, 3rd Floor Boston, MA 02215. USA Tel : +1 (617) 566 - 9300 Fax: +1 (617) 249 - 1987

**www.grandstream.com**

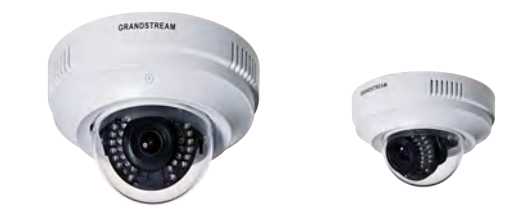

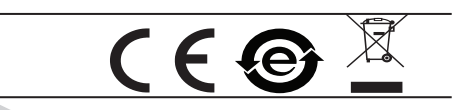

For Warranty and RMA information, please visit www.grandstream.com

Quick Installation Guide

## **Content**

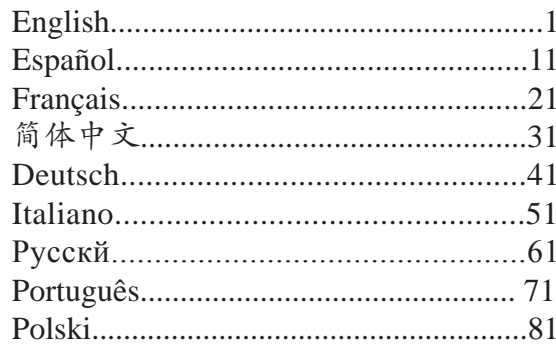

# EN

## **PRECAUTIONS**

- Do not attempt to disassemble or modify the device
- Do not use a third party power adapter
- Do not expose this device to temperatures outside the range of 0 °C to 45 °C for operating and -20 °C to 60°C for storage
- Do not expose this device to environments outside of the following humidity range: 10-90% RH (non-condensing)
- Please install camera indoor properly for correct function

## **PACKAGE CONTENTS**

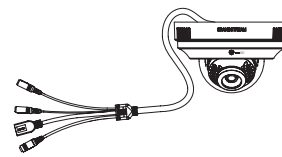

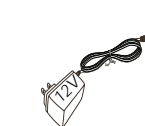

1 x GXV3611IR\_HD

1 x 12V Power Supply

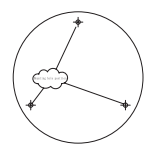

1 x Drill Template

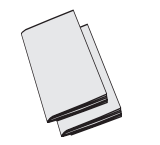

1 x Quick Start Guide 1 x GPL License

## **MOUNTING GXV3611IR\_HD**

### **Step 1:**

Use supplied drill template to drill holes at ceiling. Select appropriate anchors or screws (not included) based on ceiling material.

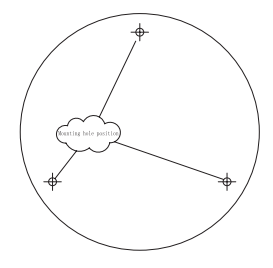

### **Step 2:**

Counterclockwise rotation to remove top cover of camera. Mount top cover to the pre-drilled holes at ceiling. Take good care of the tail cable during installation process.

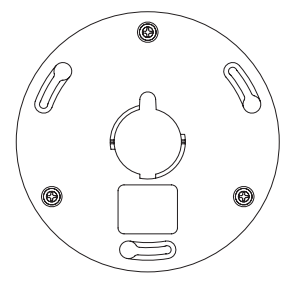

#### **Step 3:**

Gently counterclockwise rotation to remove the ball cover of camera. Hold camera by aiming the metal columns to the slot holes of top cover, put in and gently clockwise rotate the camera to unmovable position. Make sure light sensor towards down position.

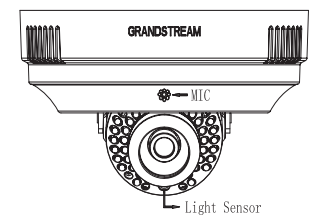

#### **Step 4:**

Pan and Tilt lens to desired postion, put back the transparent ball cover, gentlely push and clockwise rotate the cover to unmovable position to finish the mounting.

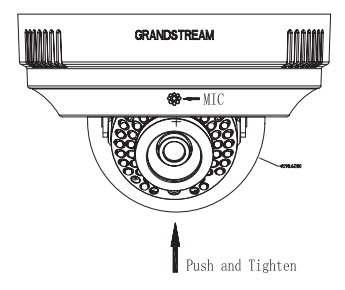

#### **Step 5:**

Remove the protective film from the transparent ball cover to finish the installation. It is very important the surface of ball cover is free of contamination like dust or finger print to cause IR reflection at night.

## **CONNECTING THE GXV3611IR\_HD**

Refer to the illustration below when following the instructions on the next page.

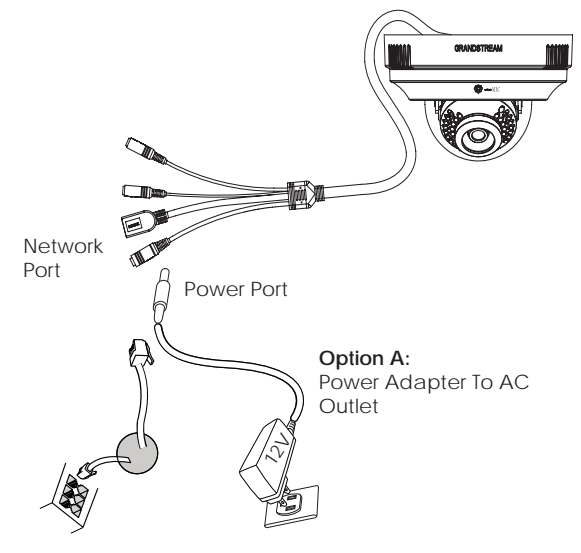

**Option B:**  RJ45 Ethernet Cable to Power over Ethernet (PoE) Switch

#### **NOTE:**

Choose Option A if using the power supply; or Option B if using a Power over Ethernet (PoE) switch.

### **Option A**

- **Step 1:** Insert the power adapter into the 12V DC socket of the tail cable in GXV3611IR\_HD. Plug the other end of the adapter into an AC power outlet.
- **Step 2:** Plug an RJ45 Ethernet cable into the network socket of the tail cable in GXV3611IR\_ HD. Plug the other end into a switch/hub or router.

### **Option B**

**Step 1:** Plug an RJ45 Ethernet cable into the network socket of the tail cable in GXV3611IR\_HD. Plug the other end into a Power over Ethernet(PoE) switch.

### **NOTE:**

Put on ball cover after finishing all tuning. Avoid scratch or contaminate the surface of ball cover, which may cause IR reflection at night to deteriorate image quality.

## **GXV3611IR\_HD CONFIGURATION**

Configure the GXV3611IR\_HD using Firefox, Chrome or Microsoft Internet Explorer (with related Plug-in or Activex installed)

Connect the GXV3611IR\_HD to a DHCP Server Enabled Network

- **Step 1:** Download and install GS\_Search tool: http://www.grandstream.com/products/ tools/surveillance/GS\_Search.zip
- **Step 2:** Run the Grandstream GS Search tool.
- **Step 3:** Click on **Bearch** button to start device detection.
- **Step 4:** The detected devices will appear in the output field as below.

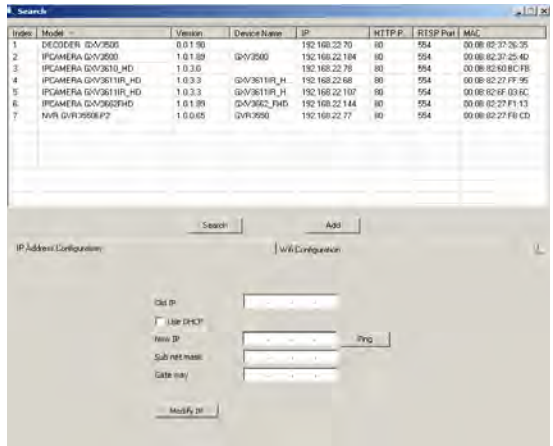

- **Step 5:** Double click on the detected device. The default browser(Firefox in this example) will open to display the camera's webGUI.
- **Step 6:** A pop-up window will prompt for user name & password. The factory default value of administrator username and password are both set to "admin"
- **Step 7:** Once log into the webGUI, the browser will indicate that Active-X or Video Plug-in is required. Follow the displayed instruction to download and install it.
- **Step 8:** If downloading or installing is unsuccessful due to browser's security setting or slow internet connection, please download the files from the link below. Save and install the program then restart the browser. The video will appear embedded inside the browser's web interface.

### • **Plug-in:**

 http://www.grandstream.com/products/tools/ surveillance/webcontrl\_plugin.zip

**Step 9:** Here is an example screenshot with the successful Active-X or Plug-in installation. Click "Play" button to view the video feed.

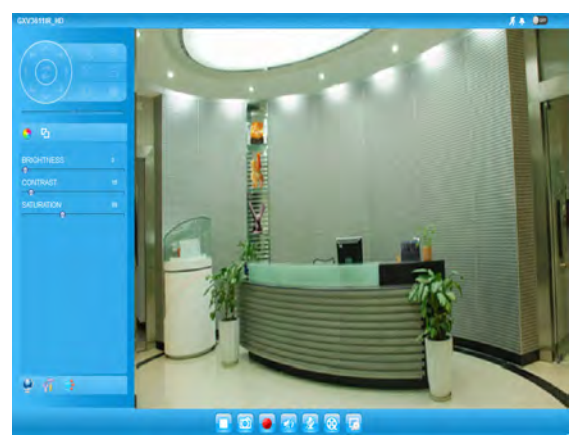

**Step 10:** Click icons and menus on the left side of web interface for more detailed and advanced configuration.

### **Connect GXV3611IR\_HD using Static IP**

If the camera does not get response from the DHCP server or the network without DHCP server, after 3 minutes, it can be accessed by the default IP address 192.168.1.168.

- **Step 1:** Use RJ45 Ethernet cable to connect your computer network port directly to the Ethernet socket of GXV3611IR\_HD.
- **Step 2:** Run the GS Search tool as above. It will show the original IP of the GXV3611IR\_HD (default IP address 192.168.1.168).
- **Step 3:** Input the NEW IP Address, Subnet Mask and Default Gateway, according to your network configuration. Please check with local system administrator for the necessary information.
- **Step 4:** Click on "Modify IP". The desired IP address will be applied to GXV3611IR\_HD.

Please download the User Manual, refer to online documents and FAQ for more detailed information:

- http://www.grandstream.com/index.php/products/ ip-video-surveillance/gxv3611IR\_HD
- http://www.grandstream.com/support
- http://www.grandstream.com/support/tools

### **GXV3611IR\_HD SPECIFICATIONS**

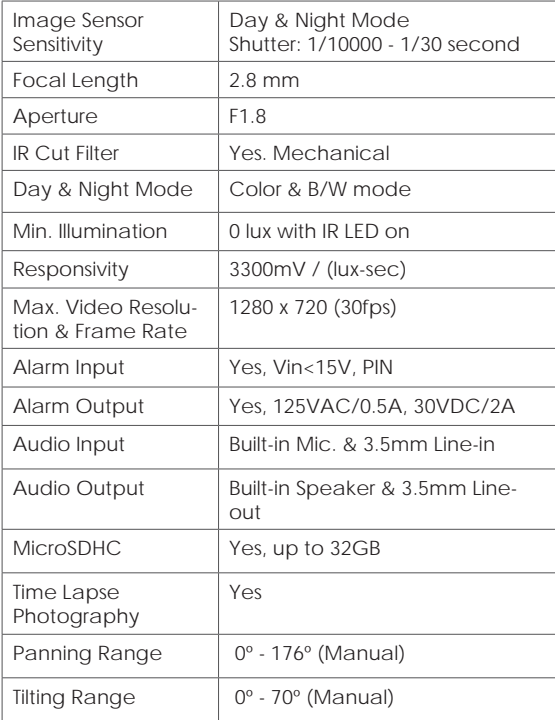

This product is covered by one or more of the U.S. patents (and any foreign patent counterparts thereto) identified at www.cmspatents.com.

## **PRECAUCIONES**

- No abrir, desarmar o intentar modificar este equipo
- No use adaptadores de corriente distintos al sumi nistrado
- No exponga este dispositivo a temperaturas fuera del rango de 0 °C a +45 °C en funcionamiento y desde -20 °C a +60 °C cuando están almacenadas
- No exponga este dispositivo a ambientes fuera del siguiente rango de humedad: 10-90% RH (Sin condensación)
- Por favor, instale la cámara adecuadamente para un funcionamiento correcto

## **CONTENIDO DEL PAQUETE**

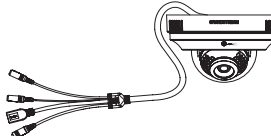

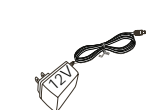

1 x Adaptador de corriente de 12 VDC 1 x GXV3611IR\_HD

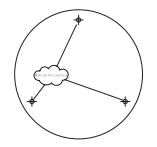

1 x Plantilla de taladro

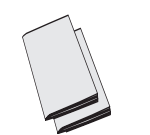

1 x Guía de Instalación rápida, 1 x Licencia GPL

## **INSTALACIÓN GXV3611IR\_HD**

### **Paso 1:**

Utilice la plantilla de perforación suministrada para perforar los agujeros en el techo. Seleccione anclajes o tornillos (no incluidos) basado en el material del techo.

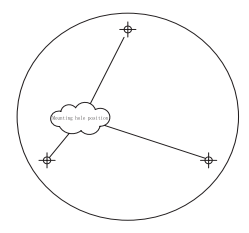

#### **Paso 2:**

Gire en sentido anti horario para remover la cubierta superior de la cámara. Coloque la cubierta superior de la cámara sobre los agujeros perforados previamente Tenga cuidado con el cable durante el proceso de instalación.

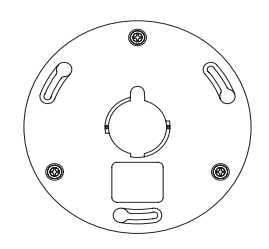

### **Paso 3:**

Gire suavemente en sentido anti horario para remover la cubierta transparente de la cámara. Sostenga la cámara apuntando las clavijas de metal sobre los agujeros de la ranura de la cubierta superior, empuje y gire suavemente en sentido horario la cámara para fijarla. Asegúrese de que el sensor de luz este apuntando hacia abajo.

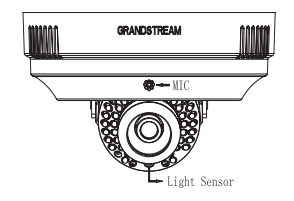

#### **Paso 4:**

Mueva el lente hasta alcanzar la posición deseada, coloque nuevamente la cubierta transparente de la cámara, presione y gire suavemente en sentido horario la cubierta transparente para fijar su posición y terminar la instalación.

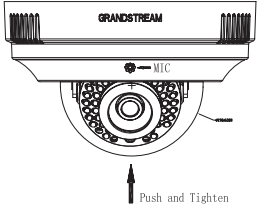

### **Paso 5:**

Remueva la película protectora de la cubierta transparente para finalizar la instalación. Es muy importante que la superficie de la cubierta transparente esté libre de contaminantes como polvo o huellas dactilares que puedan causar reflexiones infrarrojas durante la noche.

## **CONEXIÓN DE LA GXV3611IR\_HD**

Consulte la siguiente ilustración y siga las instrucciones de la siguiente pagina.

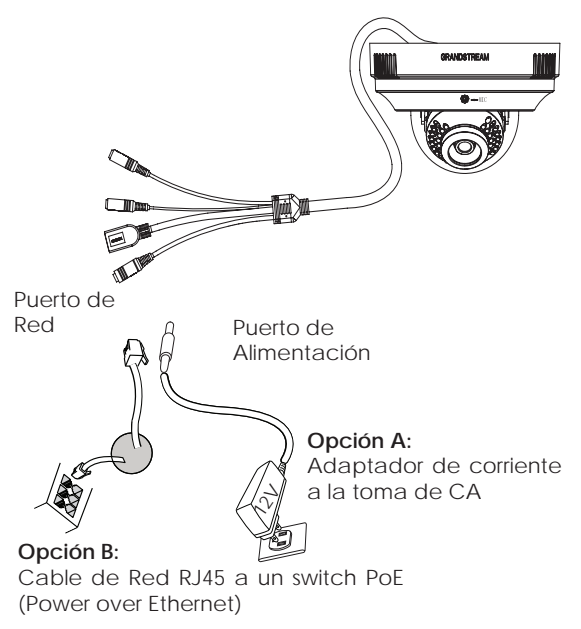

**NOTA:** Seleccione la opción A si desea usar la fuente de poder o seleccione la Opción B si tiene un switch PoE (Power over ethernet).

### **Opción A:**

- **Paso 1:** Conecte el adaptador de corriente en el conector de 12 VDC que esta en la parte posterior de la GXV3611IR\_HD y conecte el otro extremo del adaptador a una toma de corriente AC.
- **Paso 2:** Conecte un cable Ethernet RJ45 en el puerto de red que esta en la parte posterior de la GXV3611IR\_HD y conecte el otro extremo a un switch/hub o router.

### **Opción B:**

**Paso 1:** Conecte el cable de red Ethernet RJ45 al conector que esta en la parte posterior de la GXV3611IR\_HD y conecte el otro extremo al switch PoE (Power over Ethernet).

### **NOTA**:

Coloque la cubierta transparente después de finalizar todos los ajustes. Evité rayones o contaminantes en la superficie de la cubierta transparente los cuales pueden causar reflexiones infrarrojas en la noche o deteriorar la calidad de imagen.

### **CONFIGURACION DE LA GXV3611IR\_HD**

Configure la GXV3611IR\_HD utilizando Firefox, Chrome o Microsoft Internet Explorer (con su respectivo plug-in o instalador Active-X)

Conecte la GXV3611IR\_HD a una red con un servidor DHCP activo

- Paso 1: Descargue e instale la herramienta GS Search http://www.grandstream.com/products/tools/ surveillance/GS\_Search.zip
- **Paso 2:** Ejecute la herramienta de Grandstream GS\_Search.
- Paso 3: Haga Click en botón **F**<sub>search</sub> para iniciar la detección de dispositivos en la red.
- **Paso 4:** Los dispositivos detectados se mostraran en el campo de salida como se muestra abajo.

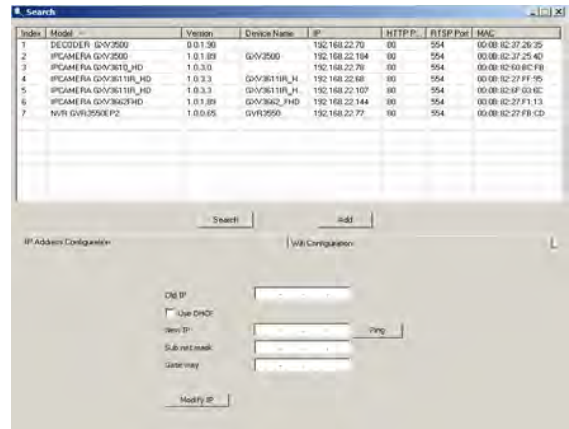

- **Paso 5:** Haga click sobre el dispositivo detectado. El explorador por defecto (Firefox en este ejemplo) se abrirá para mostrar la interfaz web de la camera.
- Paso 6: Una ventana emergente le pedirá ingresar el nombre de usuario y contraseña. El nombre de usuario y contraseña predeterminado es "admin" para ambos.
- Paso 7: Una vez haya ingresado a la interfaz web, el explorador indicara que controlador Active-X o Plug-in de Video será requerido. Siga las instrucciones mostradas para descargar e instalar el controlador o plug-in requerido.
- **Paso 8**: Si la descarga o instalación no es exitosa debido a la configuración de seguridad del explorador o una conexión de internet lenta, por favor descargue el archivo desde el enlace que se encuentra en la parte inferior. Guarde e instale el programa, luego reinicie el explorador. El video aparecerá integrado dentro de la interfaz web del navegador.
- **Plug-in:**

 http://www.grandstream.com/products/tools/ surveillance/webcontrl\_plugin.zip

Paso 9: Aquí se encuentra una imagen de muestra del video con el controlador Active-X o Plug-in correcto. Haga click en el botón "Play" para ver el video.

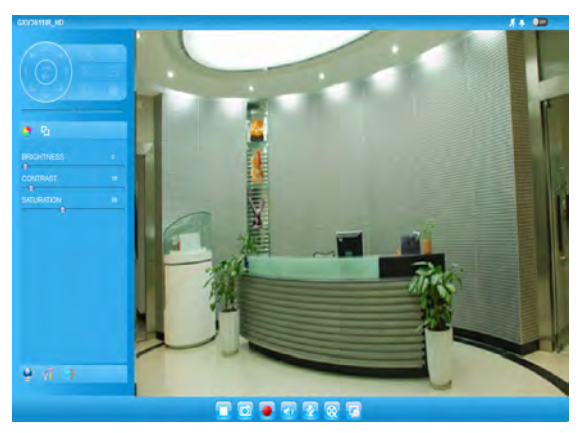

**Paso 10:** Haga click en iconos y menús del lado izquierdo de la interfaz web para más detalles y configuraciones avanzadas.

### **Conecte la GXV3611IR\_HD usando IP estática**

Si la cámara no recibe una respuesta desde el servidor DHCP o la red no tiene un servidor DHCP, después de 3 minutos, se puede acceder por la dirección IP predeterminada 192.168.1.168.

- Paso 1: Use el cable de red Ethernet RJ45 para conectar el puerto de red de su comput adora directamente al conector RJ45 de la GXV3611IR\_HD.
- Paso 2: Ejecute la herramienta GS\_Search como se indica anteriormente, se mostrara la IP de la GXV3611IR\_HD (La dirección IP por defecto es 192.168.1.168).
- **Paso 3:** Ingrese la nueva dirección IP, mascara de red, y puerta de enlace predeterminada de acu erdo a la configuración de su red, por favor contacte al administrador de su red para la información necesaria.
- **Paso 4**: Haga Click en "Modificar IP". La dirección IP deseada se aplicara en la GXV3611IR\_HD.

Por favor, descargue el Manual del usuario, consulte la documentación en línea y preguntas frecuentes para obtener información más detallada.

http://www.grandstream.com/index.php/products/ ip-video-surveillance/gxv3611IR\_HD

http://www.grandstream.com/support

http://www.grandstream.com/support/tools

## **ESPECIFICACIONES DE LA GXV3611IR\_HD**

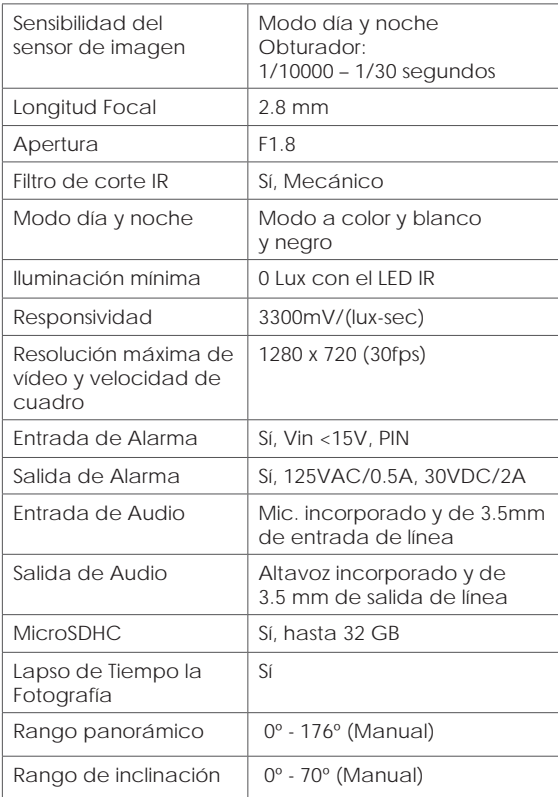

## **PRECAUTIONS**

- Ne pas tenter d'ouvrir, de désassembler, ou de modifier le dispositif
- Ne pas utiliser un adaptateur d'alimentation tiers
- Ne pas exposer cet appareil à des températures en dehors de la plage des 0°C à 45°C en opération ou de -20°C à 60°C en stockage
- Ne pas exposer cet appareil à un environnement avec humidité en dehors de la plage de 10-90% RH (sans condensation)
- Veuillez convenablement installer la caméra pour un fonctionnement correct.

## **CONTENU DU PACK**

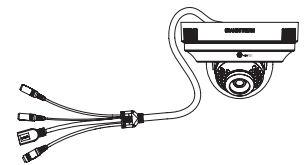

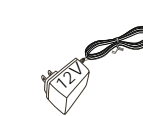

1 x GXV3611IR\_HD

1 x 12V Adaptateur d'alimentation

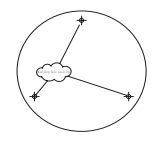

1 x Modèle de perçage

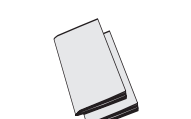

1 x Guide d'Installation Rapide, 1 x Licence GPL

### **INSTALLATION DU GXV3611IR\_HD Etape 1:**

Utilisez le modèle de perçage fourni pour percer des trous au plafond. Sélectionnez des ancres ou des vis (non inclus) appropriés selon la matière du plafond.

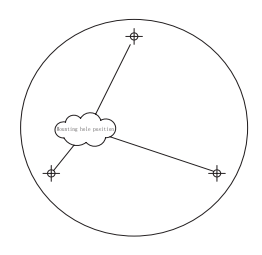

### **Etape 2:**

Tournez dans le sens antihoraire pour retirer le couvercle supérieur de la caméra. Monter le capot supérieur aux trous pré-percés au plafond. Prenez bien soin de la queue du câble au cours du processus d'installation.

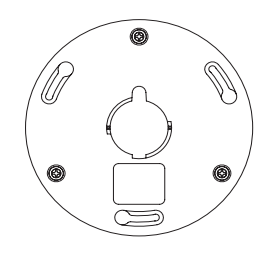

#### **Etape 3:**

Retirez le couvercle de la boule de la caméra en pivotant doucement dans le sens antihoraire. Tenez l'appareil en visant les colonnes métalliques et les trous sur capot supérieur, pivotez doucement la caméra dans le sens horaire jusqu'à atteindre une position immobile. Assurez-vous que le capteur de lumière est dirigé vers le bas.

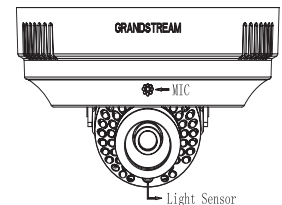

#### **Etape 4:**

Pan et Tilt la lentille pour obtenir la position souhaitée, remettre le couvercle de la boule transparente, pousser doucement vers la droite et tourner le couvercle en position immobile pour terminer le montage.

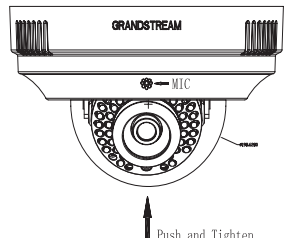

### **Etape 5:**

Retirez le film protecteur de la couverture de boule transparente pour terminer l'installation. Il est très important que la surface de la couverture est exempte de contamination comme la poussière ou desempreintes digitales qui peuvent provoquer une réflexion IR durant la nuit.

## **CONNEXION DU GXV3611IR\_HD**

Reportez-vous à l'illustration ci-dessous en suivant les instructions sur la page suivante.

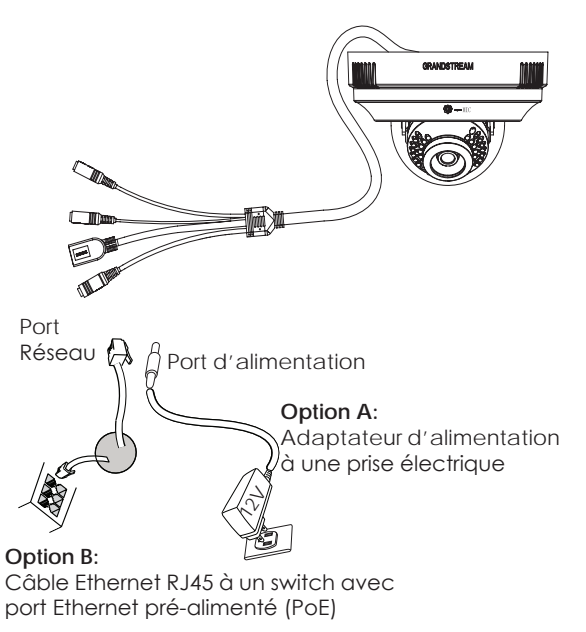

**NOTE:** Choisissez l'option A si vous utilisez l'alimentation, ou choisissez l'option B si vous utilisez un switch à port Ethernet pré-alimenté (PoE).

## **Option A**

- **Etape 1:** Insérez l'adaptateur d'alimentation dans le port 12V DC du GXV3611IR\_HD. Branchez l' autre extrémité à une prise électrique.
- **Etape 2:** Branchez un câble Ethernet RJ45 au port réseau. Branchez l' autre extremité à un hub/ switch ou routeur.

## **Option B**

**Etape 1:** Branchez un câble Ethernet RJ45 sur le port réseau du GXV3611IR\_HD. Branchez l'autre extrémité à un switch avec port Ethernet pré-alimenté (PoE).

### **NOTE:**

Poser le couvercle de la balle après avoir terminé tous les réglages. Évitez de zéro ou de contaminer la surface de la couverture de balle, ce qui peut provoquer la réflexion IR la nuit à détériorer la qualité de l'image.

## **CONFIGURATION DU GXV3611IR\_HD**

Configurez le GXV3611IR\_HD utilisant Firefox, Chrome ou Microsoft Internet Explorer (avec plug-in ou connexe Active-X installé)

Connecter le GXV3611IR\_HD à un serveur DHCP

**Etape 1:** Téléchargez et installez l'outil GS Search: http://www.grandstream.com/products/tools/ surveillance/GS\_Search.zip

**Etape 2:** Exécutez l'outil Grandstream GS\_Search.

- **Etape 3:** Cliquez sur le bouton **E**seach pour lancer la détection des appareils.
- **Etape 4:** Les appareils détectés s'afficheront dans le champ de sortie comme ci-dessous.

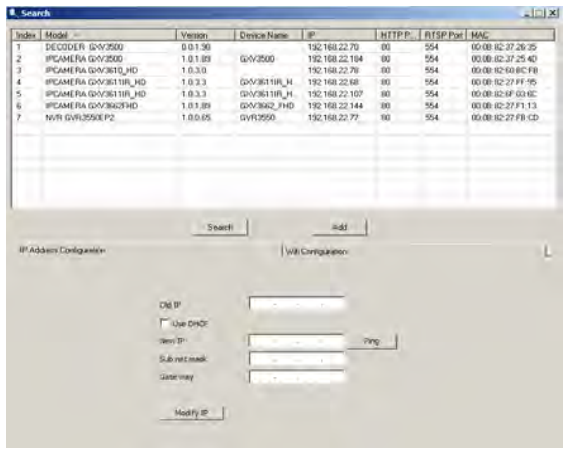

- **Etape 5:** Double-cliquez sur le périphérique détecté. Le navigateur par défaut (Firefox dans cet exemple) s'ouvrira pour afficher le WebGUI de la caméra.
- **Etape 6:** Une fenêtre pop-up vous demandera le nom d'utilisateur et mot de passe. La valeur par défaut de nom d'administrateur et mot de passe sont tous deux "admin"
- **Etape 7:** Une fois connecté à l'interface graphique Web, le navigateur indique que Active-X ou vidéo plug-in est nécessaire. Suivez les instructions affichées pour le télécharger et l'installer.
- **Etape 8:** Si le téléchargement ou l'installation échoue à cause de la configuration de sécurité du navigateur ou de la lenteur de la connexion internet, veuillez télécharger le fichiers à partir du lien ci-dessous. Enregistrez et installez le programme puis redémarrez le navigateur. La vidéo sera intégrée dans l'interface Web du navigateur.
- **Plug-in:**

 http://www.grandstream.com/products/tools/ surveillance/webcontrl\_plugin.zip

**Etape 9:** Voici un exemple d'écran avec l'installation réussie de l'Active-X ou du Plug-in. Cliquez sur "Play" pour afficher le flux vidéo.

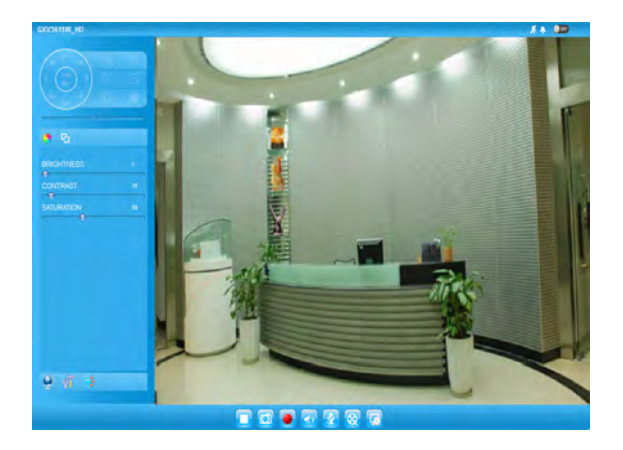

**Etape 10:** Cliquez sur les icônes et les menus sur le côté gauche de l'interface web pour plus de détails et configuration avancée.

### **Connecter le GXV3611IR\_HD en utilisant une adresse IP Statique**

Si la caméra ne reçoit pas de réponse du serveur DHCP ou qu'il n'y pas de serveur DHCP sur le réseau, au bout de 3 minutes, vous pouvez y accéder par l'adresse IP par défaut 192.168.1.168.

- **Etape 1:** Utilisez un câble Ethernet RJ-45 pour connec ter le port réseau de votre PC directement au port réseau du GXV3611IR\_HD.
- **Etape 2:** Exécutez l'outil GS\_Search comme ci-dessus. Il affichera l'adresse IP originale du GXV3611IR\_HD (adresse IP par défaut 192.168.1.168).
- **Etape 3:** Saisissez la NOUVELLE adresse IP, Masque du Sous-Réseau et la passerelle par défaut, sui vant la configuration de votre réseau. Veuill ez consulter votre administrateur système pour les informations nécessaires.
- **Etape 4:** Cliquez sur "Modify IP". L'adresse IP souhaitée sera appliquée au GXV3611IR\_HD

Veuillez télécharger le Manuel d'Utilisateur, consultez les documents en ligne et FAQ pour des informations plus détaillées.

http://www.grandstream.com/index.php/products/ ip-video-surveillance/gxv3611IR\_HD

http://www.grandstream.com/support

http://www.grandstream.com/support/tools

## **SPECIFICATIONS DU GXV3611IR\_HD**

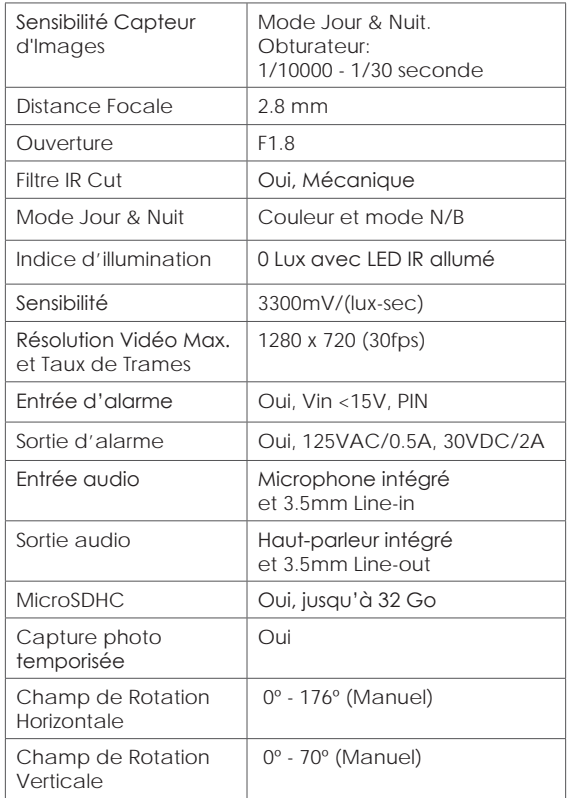

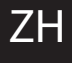

### 注意事项

- •请不要打开、拆卸或修改该设备
- •请不要使用第三方的电源适配器
- •请不要在超出 0 至 45 摄氏度环境下使用此设备; 请不要在超出 -20 至 60 摄氏度环境下保存此设备
- •请不要将GXV3611IR\_HD暴露在超出相对 湿度10-90%范围外的环境下
- •请准确安装保证GXV3611IR\_HD正常工作

包装内容

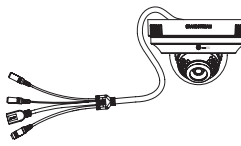

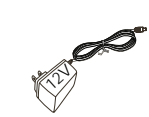

- GXV3611IR\_HD一个 12V DC 电源一个
- 

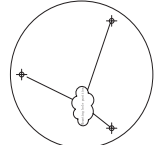

钻孔模板一个

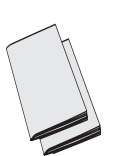

快速入门指南一本, GPL许可证一份

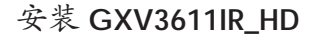

步骤 1:

使用随机器附带的钻孔模板在天花板上钻洞。 请根据天花板的材料选择合适的螺丝(不提供)安装。

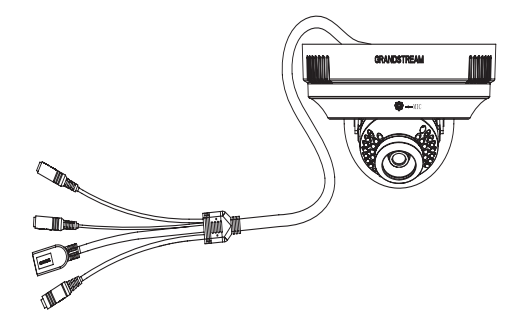

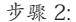

逆时针旋转,除去摄像头的顶盖。安装顶盖到预钻孔在天 花板上。在安装过程中请注意照顾好尾部的电缆。.

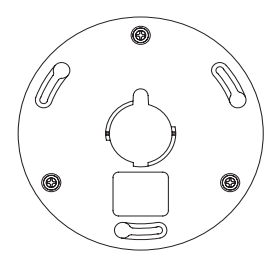

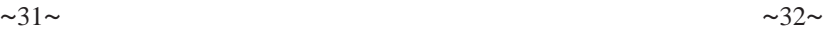

步骤 3:

轻轻逆时针旋转,除去摄像机球罩。拿好机器将金属柱对 准顶盖的孔槽,插入并轻轻顺时针旋转相机到不可移动的 位置。安装时确保光线感应器朝着向下的位置。

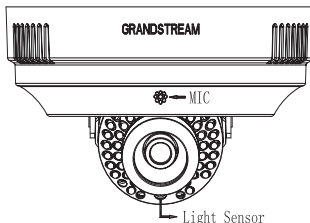

步骤 4:

水平旋转和垂直移动镜头到所需的位置。将透明球罩放回原 来位置,轻轻顶压住并顺时针旋转球罩到不可移动位置, 完成安装。

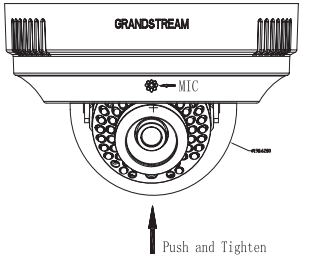

步骤 5:

最后去除透明球罩的保护膜以完成安装。必须小心并确保球 罩的表面没有粘附灰尘或指纹,因为它们造成的红外反射会 影响夜间的图像效果。这点非常重要。

## **GXV3611IR\_HD** 连接方法

请参照下图以及下一页的操作说明。

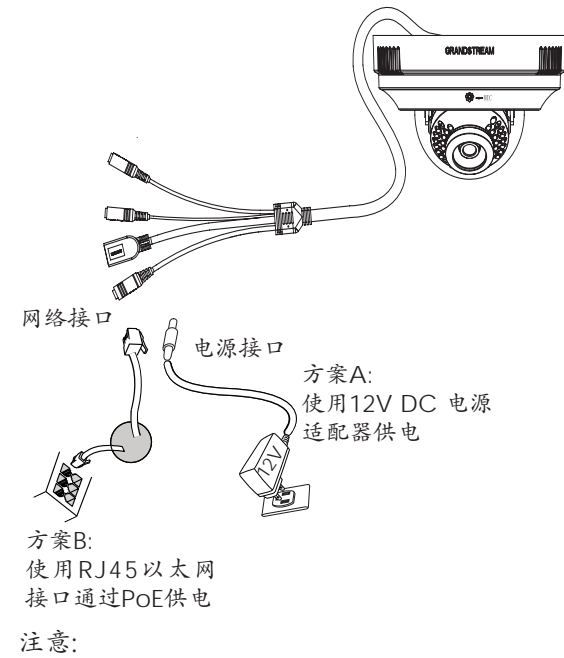

 选择A方案使用电源适配器给设备供电 或选择B方案使用PoE给设备供电。

## 方案A

- 步骤 1: 将电源适配器与GXV3611IR\_HD连线上的 12V DC 端口相连·
- 步骤 2: 将RJ45网线一端与 GXV3611IR\_HD 连线上 的网络接口相连,另一端与集线器、交换机或 路由器相连。

### 方案B

步骤 1: 将RJ45网线一端与GXV3611IR\_HD连线上 的网络接口相连,另一端与以太网供电 (PoE) 交 换机相连。

#### 注意:

在完成所有调整后装回球罩时, 必须小心避免划伤或污染 球罩。因为那样会造成红外反射,影响夜间的图像效果。

## **GXV3611IR\_HD**配置

通过Firefox, Chrome 或Microsoft Internet Explorer 浏览器配置GXV3611IR\_HD (需安装插件)

连接GXV3611IR\_HD到DHCP服务器环境下。 GXV3611IR\_HD默认通过DHCP获取IP地址

步骤 1: 通过浏览器访问地址下载并安装 GS\_Search

 http://www.grandstream.com/products/tools/ surveillance/GS\_Search.zip

#### 步骤 2: 运行下载的 GS\_Search 工具

步骤 3: 点击 Search 按键,搜索该网段下的设备 IP 地址

#### 步骤 4: 搜索到的设备IP地址及HTTP端口将显示在以 下界面

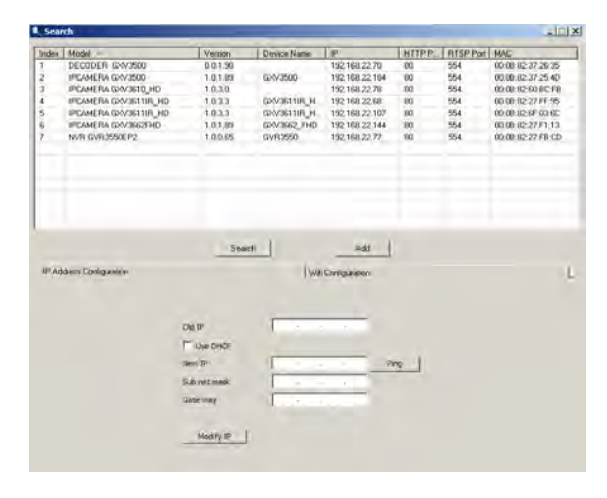

步骤 5: 双击界面上检测到的设备, 默认浏览器 (如 Firefox 浏览器)将会打开并显示 GXV3611IR\_HD 的Web界面

- 步骤 6: 界面将会跳出输入用户名及密码的验证框, 出厂时默认的用户名和密码均为 admin
- 步骤 7: 登陆到GXV3611IR HD网络界面后, 浏览器将提示您安装插件。参照提示下载插 件Active-X 或Video Plug-in
- 步骤 8: 如果由于浏览器设置或网速慢等原因无法下 载安装插件,请使用以下链接下载插件文件。 保存并安装插件,重启浏览器。此时浏览器将 显示GXV3611IR\_HD Web界面中的视频

步骤 9: 插件安装成功后,用户可以看到如下图所示 的 Web 界面。点击播放按钮观看视频

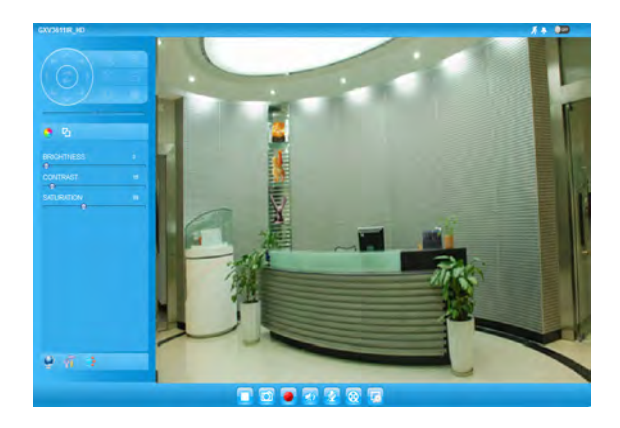

• 插件:

 http://www.grandstream.com/products/tools/ surveillance/webcontrl\_plugin.zip

步骤 10: 点击Web界面左侧的图标和菜单进行更多 详细和高级的配置

通过默认的静态IP地址访问

如果将GXV3611IR\_HD置于非 DHCP环境下或三分 钟后未从 DHCP服务器得到响应,它将使用默认的 静态IP地址 192 168 1 168.

- 步骤 1: 将您的PC与GXV3611IR\_HD通过 RJ45网线相连
- 步骤 2: 在PC上运行GS\_Search工具 GXV3611IR\_HD的初始IP地址将会 显示: 192.168.1.168 (默认初始IP地址):
- 步骤 3: 请根据您的网络配置, 为GXV3611IR\_HD 输入新IP地址,子网掩码以及默认网关地 址。如有需要,请联系您的网络系统管理员 获取必要信息
- 步骤 4: 请点击Modify IP, 新的IP地址将会应用在 GXV3611IR\_HD 上

请下载用户手册,网站文档以及常见问题解答,取 得更详细的配置说明。下载地址:

http://www.grandstream.com/index.php/products/ ip-video-surveillance/gxv3611IR\_HD http://www.grandstream.com/support http://www.grandstream.com/support/tools

## GXV3611IR\_HD参数

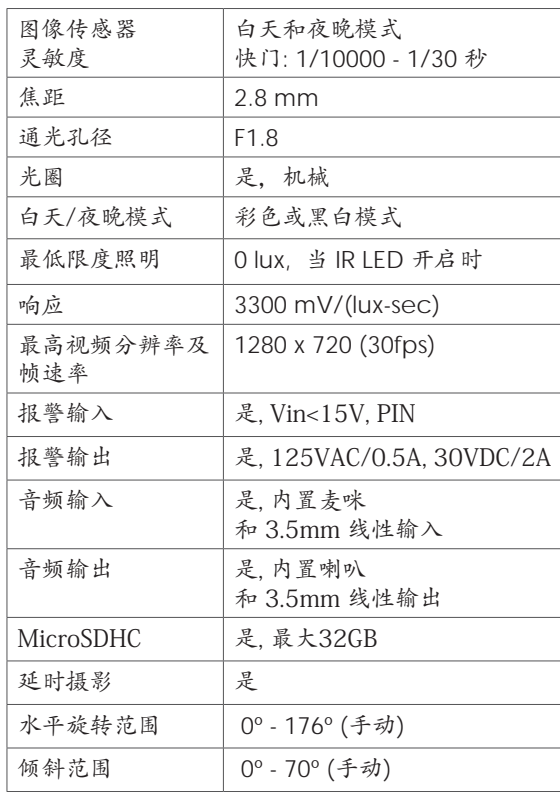

## **WICHTIGE HINWEISE**

- Versuchen Sie nicht, das Gerät zu öffnen, zu zerlegen oder zu modifizieren.
- Verwenden Sie keine Netzteile von anderen Herstell ern.
- Das Gerät darf nicht bei Temperaturen jenseits von 0 °C bis 45 °C betrieben oder gelagert werden von -20 °C bis 60 °C.
- Die Luftfeuchtigkeit muss innerhalb des folgenden Bereichs liegen: 10–90% rel. Luftfeuchtigkeit (nicht-kondensierend)
- Die Kamera muss ordnungsgemäß montiert werden, damit sie einwandfrei funktioniert.

### **LIEFERUMFANG**

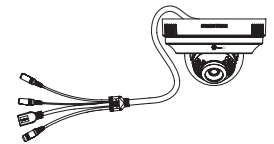

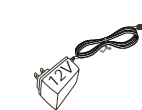

1 GXV3611IR\_HD

1 12-V-Netzteil

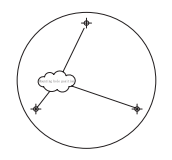

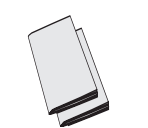

1 Bohrschablone 1 Schnellstarth-andbuch, 1 GPL-Lizenz

## **MONTAGE DER GXV3611IR\_HD**

### **Schritt 1:**

Benutzen Sie die mitgelieferte Bohrschablone zum bohren der Befestigungslöcher. Wählen Sie passende Schrauben und eventuell Dübel, je nach Montageuntergrund.

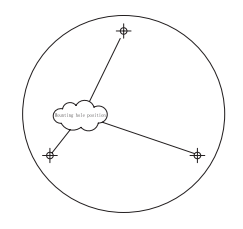

### **Schritt 2:**

Entfernen Sie die Kameraabdeckung indem Sie diese gegen den Uhrzeigersinn drehen. Montieren Sie das Hauptgehäuse an den vorgebohrten Montagelöchern. Achten Sie während des gesamten Montagevorgangs auf die Daten und Versorgungskabel.

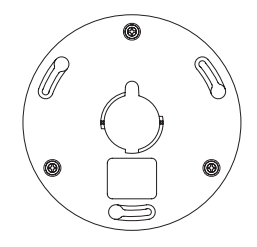

### **Schritt 3:**

Durch vorsichtiges drehen gegen den Uhrzeigersinn entfernen Sie die Kugelabdeckung der Kamera. Befestigen Sie nun die Kamera, indem Sie diese gegen den Uhrzeigersinn bis zum Anschlag in die Montageschlitze drehen. Achten Sie darauf, dass der Lichtsensor seine Position beibehält.

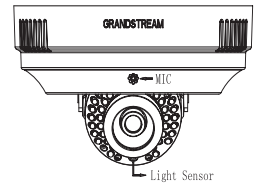

#### **Schritt 4:**

Ist der Schwenk-Neigekopf in der richtigen Position, montieren Sie die Kugelabdeckung in dem Sie diese an den vorgesehenen Punkten in die Befestigungsschlitze stecken, vorsichtig andrücken und im Uhrzeigersinn bis zum Anschlag drehen.

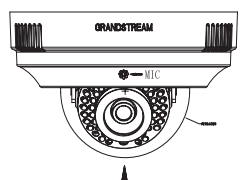

### **Schritt 5:**

Push and Tighten Entfernen Sie jetzt die transparente Schutzfolie von der Kugelabdeckung. Um die beste Bildqualität zu erzielen, ist es sehr wichtig, dass die Kugelabdeckung stets frei von Staub, Fingerabdrücken oder anderen Verschmutzungen ist.

## **ANSCHLIESSEN DES GXV3611IR\_HD**

Orientieren Sie sich bei den Anweisungen auf der nächsten Seite an der folgenden Abbildung.

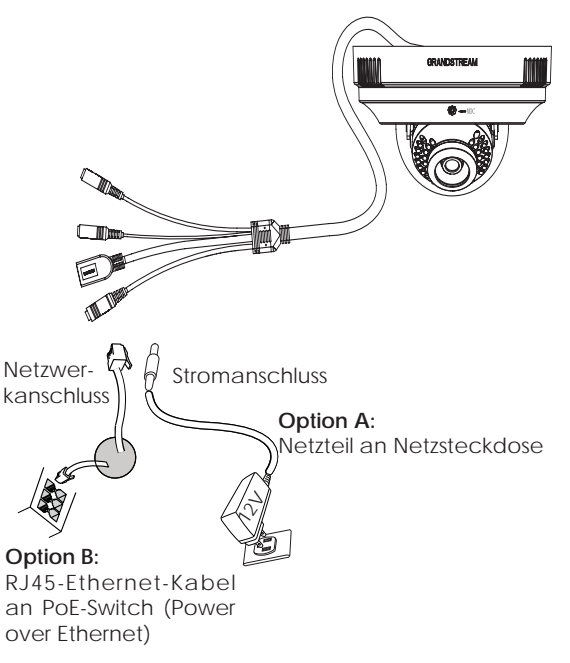

**HINWEIS:** Wählen Sie bei Verwendung einer Steckdose Option A und bei Verwendung eines PoE- Switches (Power over Ethernet) Option B.

## **Option A**

- **Schritt 1:** Stecken Sie das Netzteil in die 12-V-DC-Buch se des rückwärtigen Kabels in der GXV3611IR\_HD. Stecken Sie das andere Endedes Netzteils in die Steckdose.
- **Schritt 2:** Stecken Sie ein RJ45-Ethernet-Kabel in die Netzwerkbuchse des rückwärtigen Kabels in der GXV3611IR\_HD. Stecken Sie das and ere Ende in einen Switch/Hub oder Router.

### **Option B**

**Schritt 1:** Stecken Sie ein RJ45-Ethernet-Kabel in die Netzwerkbuchse des rückwärtigen Kabels in der GXV3611IR\_HD. Stecken Sie das andere Ende in einen PoE-Switch.

### **HINWEIS:**

Montieren Sie die Kugelabdeckung erst wenn alle anderen Einstellungs- und Montagearbeiten beendet sind. Vermeiden Sie unbedingt Beschädigungen, wie Kratzer oder Verschmutzungen jeglicher Art.

### **KONFIGURATION DES GXV3611IR\_HD**

Konfigurieren Sie die GXV3611IR HD via Firefox, Chrome oder Microsoft Internet Explorer (Sie benötigen das Plug-in oder es muss Active-X installiert sein)

GXV3611IR\_HD an Netzwerk mit aktiviertem DHCP-Server anschließen

- **Schritt 1**: Laden Sie das Tool GS Search herunter, und installieren Sie es.
	- http://www.grandstream.com/products/tools/ surveillance/GS\_Search.zip
- **Schritt 2**: Starten Sie das Tool GS\_Search.
- **Schritt 3**: Klicken Sie auf die Taste <sup>Search</sup> (Suche), um die Geräteerkennung zu starten.
- **Schritt 4**:Die erkannten Geräte werden im Ausgabe feld wie folgt angezeigt.

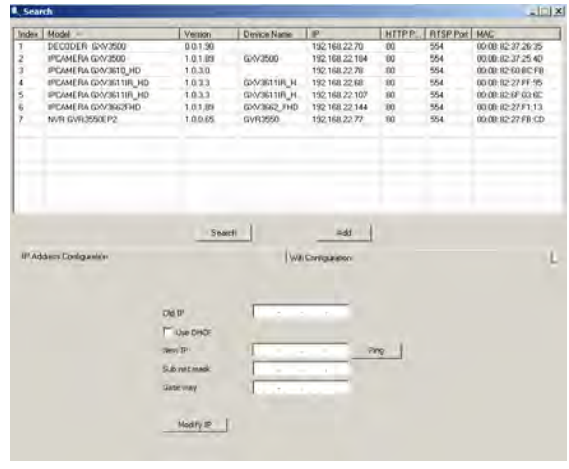

- **Schritt 5:** Doppel-Klick auf das im Browser erkannte Gerät. Der voreingestellte Browser (z.B. Firefox) wird das Web-Interface der Kamera öffnen.
- **Schritt 6:** Es erscheint ein Eingabefenster für Benutzername und Passwort. Die Voreinstellung für Benutzername und Passwort ist jeweils das Wort "admin".
- **Schritt 7:** Sobald die Webschnittstelle geöffnet ist, wird der Browser prüfen ob ein Plug-In oder Active-X benötigt wird. Folgen Sie den Bildschirmanweisungen für den Download und zur Installation.
- **Schritt 8:** Schlägt der Download oder die Installation auf Grund der Sicherheitseinstellungen des Browsers fehl, nutzen Sie bitte nachfolgenden Link zum Download, sichern und installieren Sie das Programm, schließen den Browser und starten dann den Browser neu. Das Videobild wird nun im Broswer eingebettet angezeigt.
- **Plug-in:**

 http://www.grandstream.com/products/tools/ surveillance/webcontrl\_plugin.zip

**Schritt 9:** Nachfolgend ein Screenshot zur beispielhaften Ansicht einer erfolgreichen Active-X oder Plug-In Installation. Klicken Sie "Play" um das Beispielvideo zu starten.

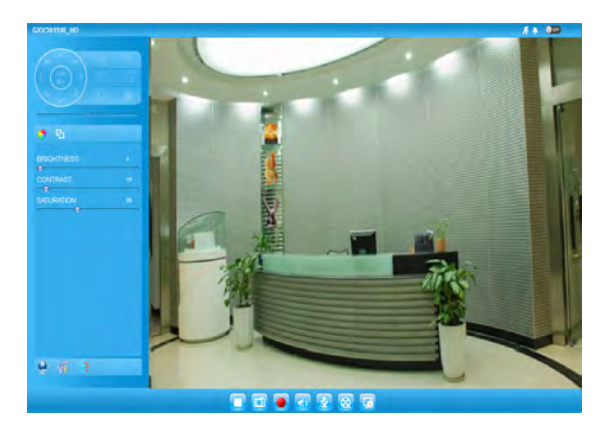

**Schritt 10:** Klicken Sie die Symbole und Menüs auf der linken Seite der Web-Ansicht für weitere Details und zur erweiterten Konfiguration.

### **GXV3611IR\_HD über eine statische IP-Adresse anschließen**

Wenn die Kamera innerhalb von drei Minuten keine Antwort vom DHCP-Server oder dem Netzwerk ohne DHCP-Funktion erhält, kann sie über die Standard-IP-Adresse 192.168.1.168 angesprochen werden.

- **Schritt 1:** Sie können den Netzwerkanschluss des Com puters über ein RJ-45-Ethernet-Kabel direkt mit dem Ethernet-Anschluss der GXV3611IR\_HD verbinden.
- **Schritt 2:** Starten Sie das Tool GS\_Search wie weiter ob-en beschrieben. Darin wird die Original-IP-Ad-resse des GXV3611IR\_HD angezeigt (die Standard-IP-Adresse lautet 192.168.1.168).
- **Schritt 3:** Geben Sie die NEUE IP-Adresse, Subnetzmaske und das Standard-Gateway entsprechend Ihrer Netzwerkkonfiguration ein. Erfragen Sie die Angaben ggf. beim zuständigen System-administrator.
- **Schritt 4: Klicken Sie auf "Modify IP" (IP-Adresse**  ändern). Nun wird die gewünschte IP- Adresse für das GXV3611IR\_HD eingestellt.

Wenn Sie sich eingehender informieren möchten, laden Sie das Benutzerhandbuch herunter, schlagen Sie in den verfügbaren Online-Dokumenten nach, und lesen Sie die Antworten auf häufig gestellte Fragen (FAQ).

http://www.grandstream.com/index.php/products/ ip-video-surveillance/gxv3611IR\_HD http://www.grandstream.com/support http://www.grandstream.com/support/tools

## **TECHNISCHE DATEN DER GXV3611IR\_HD**

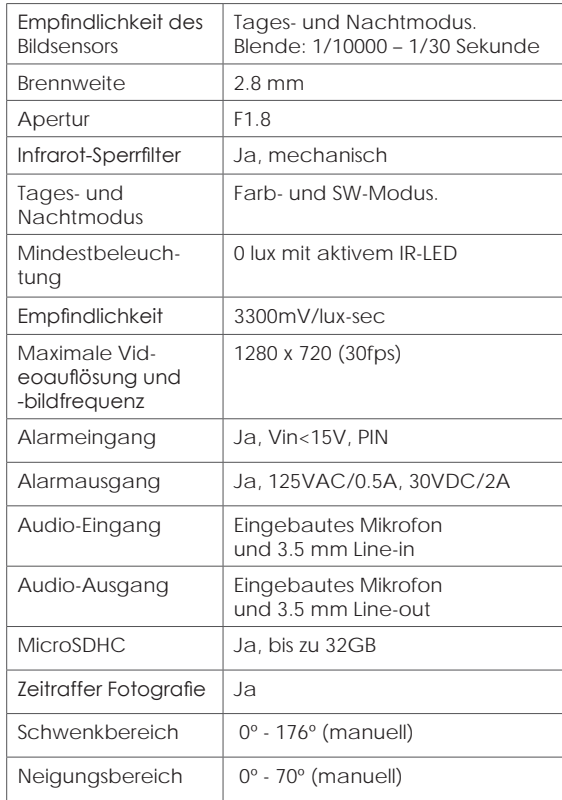

# IT

## **PRECAUZIONI**

- Non tentare di aprire, smontare o modificare il dis positivo
- Non utilizzare un adattatore di alimentazione di terzi
- Non esporre il dispositivo a temperature non incluse nell'intervallo da 0 °C a 45 °C per l'operatività o da -20 °C a 60 °C per l'immagazzinaggio
- Non esporre il dispositivo ad ambienti non inclusi nel seguente intervallo di umidità: 10 - 90 % di umidità relativa (senza condensa)
- Installare la videocamera per consentire il corretto funzionamento

## **CONTENUTO DELL'IMBALLAGGIO**

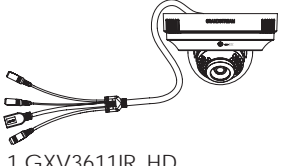

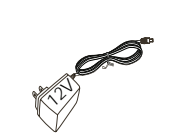

1 GXV3611IR\_HD

1 alimentatore da12 V

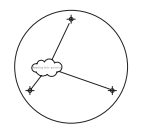

1 trapano modello 1 guida introduttiva

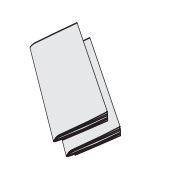

1 licenza GPL

## **INSTALLAZIONE GXV3611IR\_HD**

### **Passo 1:**

Utilizzare la sagoma di perforazione fornita per eseguire i fori nel soffitto. Selezionare gli ancoraggi o le viti appropriati (non in dotazione) in base al materiale del soffitto.

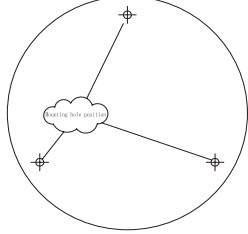

### **Passo 2:**

La rotazione in senso antiorario consente di rimuovere il coperchio superiore della telecamera. Montare il coperchio superiore nei fori pre-eseguiti sul soffitto. Prestare attenzione al cavo terminale durante il processo di installazione.

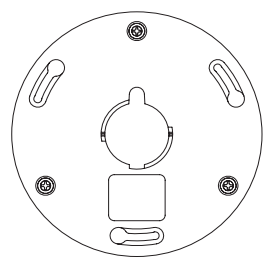

### **Passo 3:**

La rotazione delicata in senso antiorario consente di rimuovere il coperchio a sfera della telecamera. Tenere la telecamera orientando i piedi metallici verso i fori scanalati del coperchio superiore, inserire e ruotare delicatamente in senso orario la telecamera fino alla posizione di arresto. Accertarsi che il sensore luminoso sia rivolto verso il basso.

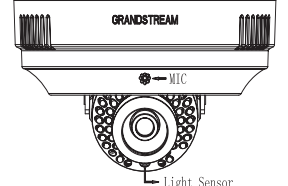

#### **Passo 4:**

Ruotare e inclinare la lente nella posizione desiderata, riposizionare il coperchio a sfera trasparente, spingere delicatamente e ruotare in senso orario il coperchio in posizione di arresto per terminare il

montaggio.

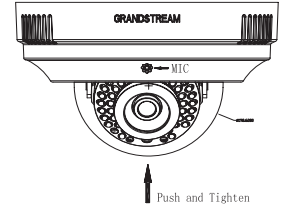

### **Passo 5:**

Rimuovere la pellicola protettiva dal coperchio a sfera trasparente per terminare l'installazione. È molto importante che la superficie del coperchio a sfera sia privo da contaminazione, quali polvere o impronte, per consentire la riflessione IR notturna.

### **COLLEGAMENTO DEL DISPOSITIVO GXV3611IR\_HD**

Per le istruzioni contenute nella pagina successiva, fare riferimento all'illustrazione riportata di seguito.

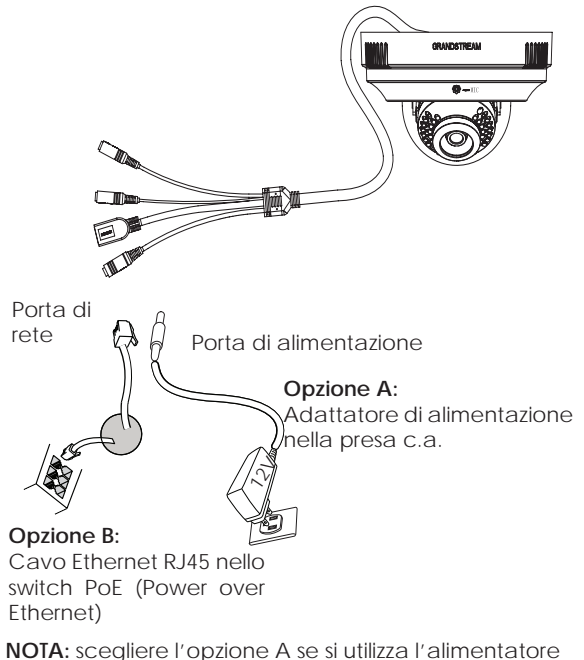

 o l'opzione B se si utilizza lo switch PoE (Power over Ethernet).

## **Opzione A**

- **Passo 1:** inserire l'adattatore di alimentazione nella presa c.c. da 12 V del cavo di coda nel dis positivo GXV3611IR\_HD. Collegare l'altra estremità dell'adattatore alla presa di alimentazione c.a.
- **Passo 2:** collegare un cavo Ethernet RJ45 nella presa di rete del cavo di coda nel dispositivo GXV3611IR\_HD. Collegare l'altra estremità in uno switch/hub o un router.

### **Opzione B**

Passo 1: collegare un cavo Ethernet RJ45 nella presa di rete del cavo di coda nel dispositivo GXV3611IR\_HD. Collegare l'altra estremità in uno switch PoE (Power over Ethernet).

### **NOTA:**

Posizionare il coperchio a sfera dopo aver terminato la messa a punto. Evitare di graffiare o contaminare la superficie del coperchio a sfera, poiché ciò potrebbe deteriorare la qualità dell'immagine della riflessione IR notturna.

## **CONFIGURAZIONE DI GXV3611IR\_HD**

Configurare GXV3611IR\_HD tramite Firefox, Chrome o Microsoft Internet Explorer (con relativo plug-in o Active-X installato)

Collegamento di GXV3611IR\_HD a una rete abilitata per server DHCP

Passo 1: scaricare e installare lo strumento GS Search

 http://www.grandstream.com/products/tools/ surveillance/GS\_Search.zip

- Passo 2: esequire lo strumento Grandstream GS\_Search.
- Passo 3: fare clic sul pulsante di ricerca per iniziare il rilevamento del dispositivo. Search
- **Passo 4:** i dispositivi rilevati verranno visualizzati nel campo di output come indicato di seguito.

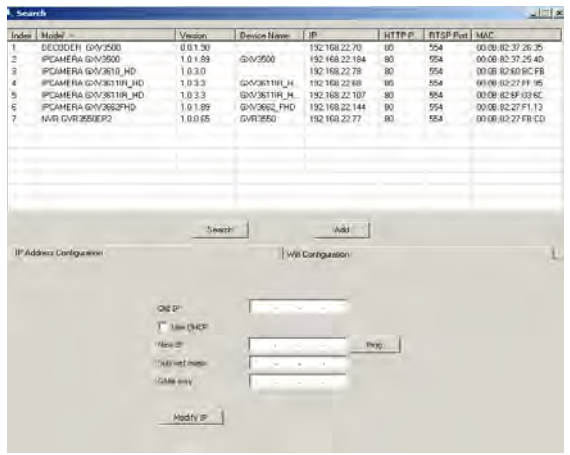

- Passo 5: Fare doppio clic sul dispositivo rilevato. Si aprirà il browser predefinito (Firefox in questo esempio) per visualizzare la webGUI della telecamera.
- **Passo 6:** Un finestra a comparsa richiederà di inserire nome utente e password. Il valore predefinito del nome utente e della password dell'amministratore è "admin" per entrambi
- Passo 7: Una volta effettuato l'accesso alla webGUL il browser indicherà che è necessario Active-X o Video Plug-in. Seguire l'istruzione visualizzata per scaricarlo e installarlo.
- **Passo 8:** Se il download o l'installazione non avviene correttamente a causa dell'impostazione di sicurezza del browser o di una connessione Internet lenta, scaricare i file dal collegamento seguente. Salvare e installare il programma, quindi riavviare il browser. Il video apparirà integrato all'interno dell'interfaccia Web del browser.
- **Plug-in:**

 http://www.grandstream.com/products/tools/ surveillance/webcontrl\_plugin.zip

**Passo 9:** È un'istantanea di esempio con l'installazione corretta di Active-X o Plug-in. Fare clic sul pulsante "Play" per visualizzare il feed video.

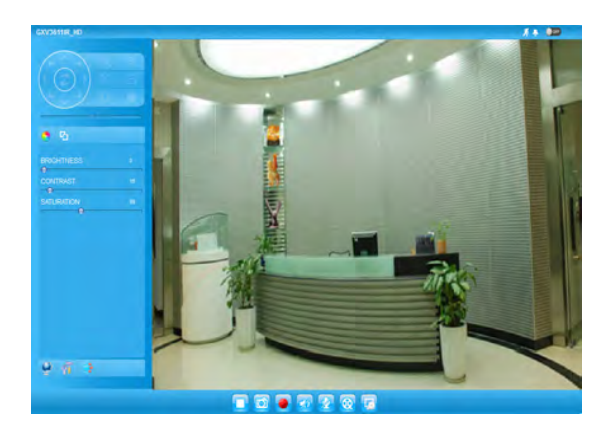

**Passo 10:** Fare clic sulle icone e sui menu a sinistra dell'interfaccia Web per una configurazione più dettagliata e avanzata.

### **Collegamento del dispositivo GXV3611IR\_ HD mediante un IP statico**

Se la videocamera non ottiene una risposta dal server DHCP o dalla rete senza un server DHCP, dopo 3 minuti è possibile accedervi dall'indirizzo IP predefinito 192.168.1.168.

- Passo 1: utilizzare il cavo Ethernet RJ-45 per collegare la porta di rete del computer direttamente alla presa Ethernet del dispositivo GXV3611IR\_HD.
- Passo 2: esequire lo strumento GS Search come indicato in precedenza. Verrà visualizzato l'IP originale del dispositivo GXV3611IR\_HD (indirizzo IP predefinito 192.168.1.168).
- **Passo 3:** inserire il NUOVO indirizzo IP, la subnet mask e il gateway predefinito in base alla configurazione della rete. Verificare le informazioni necessarie con l'amministratore di sistema locale.
- Passo 4: fare clic sull'opzione per modificare l'IP. L' indirizzo IP desiderato verrà applicato al dispositivo GXV3611IR\_HD.

Per ulteriori informazioni dettagliate, scaricare il manuale dell'utente e fare riferimento ai documenti online e alle domande frequenti.

http://www.grandstream.com/index.php/products/ ip-video-surveillance/GXV3611IR\_HD http://www.grandstream.com/support http://www.grandstream.com/support/tools

## **SPECIFICHE DI GXV3611IR\_HD**

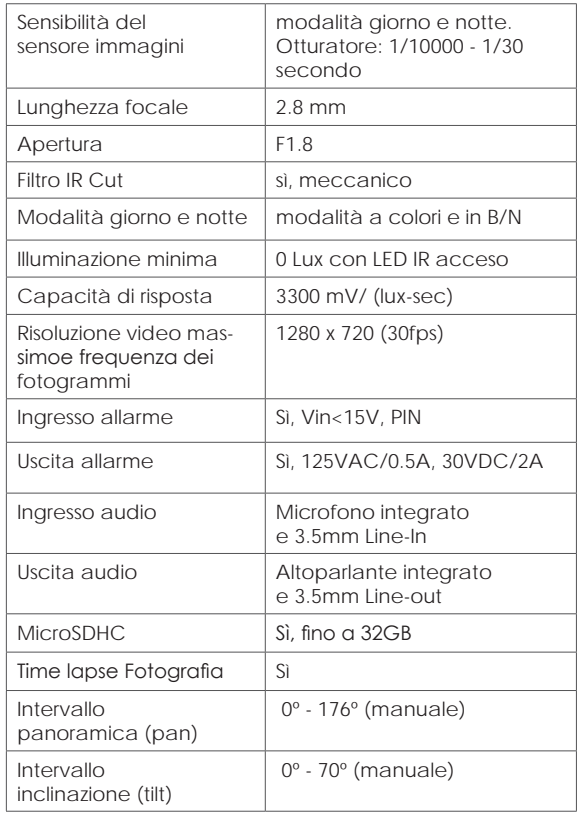

## **МЕРЫ ПРЕДОСТОРОЖНОСТИ**

- Не пытайтесь открывать, разбирать или изменять устройство
- Не используйте адаптер питания другого производителя
- Не допускается использование устройства при температурах вне диапазона от 0 °C до 45 °C при эксплуатации и от -20 °C до 60 °C при хранении
- Не допускается исспользовать устройство при относительной влажности вне диапазона 10-90 (без конденсата)
- Нормальная работа камеры возможна только при правильной установке

## **КОМПЛЕКТ ПОСТАВКИ**

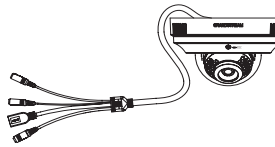

1 x GXV3611IR\_HD

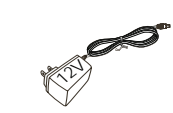

1x Блок питания 12 V

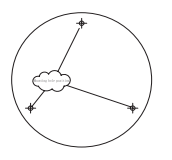

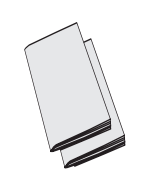

1 x Шаблон отверстий для крепления

1 x Краткое руководство пользователя, 1 x GPL Лицензия

## **Yстановка GXV3611IR\_HD**

### **Шаг 1:**

Используйте прилагаемый шаблон для сверления отверстий в потолке. Выберите соответствующие анкеры или дюбели (не входят в комплект), в зависимости от материала потолка.

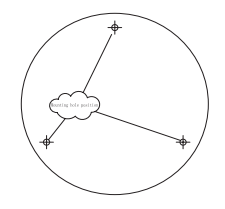

### **Шаг 2:**

Вращайте верхнюю крышку камеры против часовой стрелки что бы снять ее. Установите верхнюю крышку на предварительно просверленные отверстия в потолке. Аккуратно обращайтесь с кабелем в процессе установки.

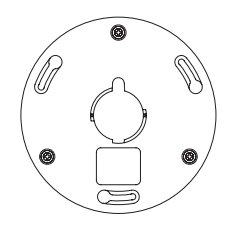

### **Шаг 3:**

Аккуратно вращайте против часовой стрелки прозрачный купол камеры чтобы снять его. Держите камеру, направив металлические стойки напротив отверстий верхней крышки, вставьте и осторожно вращайте камеру по часовой стрелке но упора. Убедитесь, что датчик света направлен вниз.

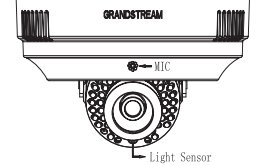

### **Шаг 4:**

Поверните и наклоните объектив в нужное положение, установите обратно прозрачный купол, аккуратно нажмите и поверните по часовой стрелке купол до упора чтобы закончить установку.

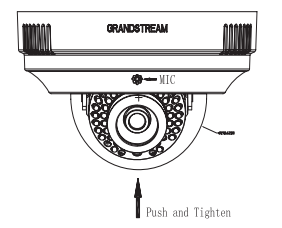

### **Шаг 5:**

Снимите защитную пленку с прозрачного купола, чтобы завершить установку. Это очень важно, поверхность шаровой крышки свободна от загрязнения, как пыль или отпечатки пальцев, чтобы вызвать ИК отражения в ночное время.

## **ПОДКЛЮЧЕНИЕ GXV3611IR\_HD**

При выполнении инструкций смотрите на приведенный рисунок на следующей странице.

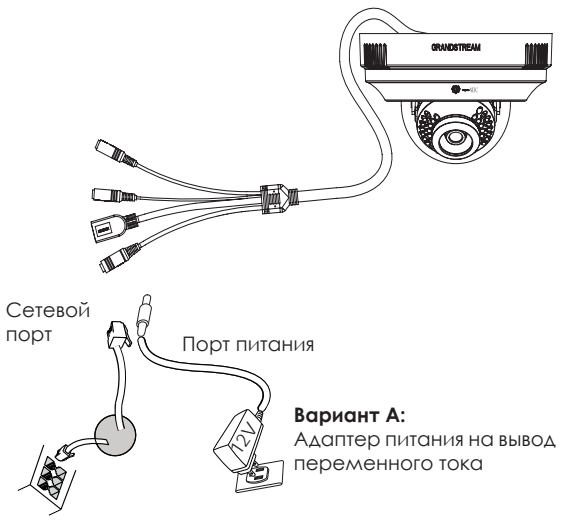

**Вариант B:** 

Кабель Ethernet RJ45 на переключатель питания через Ethernet (PoE)

#### **ПРИМЕЧАНИЕ:**

При питании от сети применяется вариант A; при питании через Ethernet (PoE) коммутатор применяется вариант B.

#### **Вариант A**

- **Шаг 1:** Вставьте адаптер питания в гнездо 12В DC в кабеле в GXV3611IR\_HD. Вставьте другой конец адаптера в розетку питания переменного тока.
- **Шаг 2:** Вставьте кабель Ethernet RJ45 в сетевое гнездо в кабеле GXV3611IR\_HD. Вставьте другой конец в коммутатор или маршрутизатор.

#### **Вариант B**

**Шаг 1:** Вставьте кабель Ethernet RJ45 в сетевое гнездо в кабеле в GXV3611IR\_HD. Вставьте другой конец в коммутатор с питанием через Ethernet (POE).

#### **ПРИМЕЧАНИЕ:**

Установите прозрачный купол после всех настроек. Избегать царапин или загрязнений поверхности прозрачного купола, так как это может привести к бликами ИК подсветки в ночное время и ухудшения качества изображения.

### **КОНФИГУРАЦИЯ GXV3611IR\_HD**

Настройте GXV3611IR\_HD помощью Firefox, Chrome или Microsoft Internet Explorer (с установленным соответствующим плагином или Active-X)

Подключите GXV3611IR\_HD к включенной сети сервера DHCP

**Шаг 1:** Загрузите и установите утилиту GS\_Search.

 http://www.grandstream.com/products/tools/ surveillance/GS\_Search.zip

**Шаг 2:** Запустите утилиту Grandstream GS Search..

- **Шаг 3:** Для запуска поиска устройств щелкните кнопку "Search". Search
- **Шаг 4:** Обнаруженные устройства появятся в окне вывода, как показано ниже.

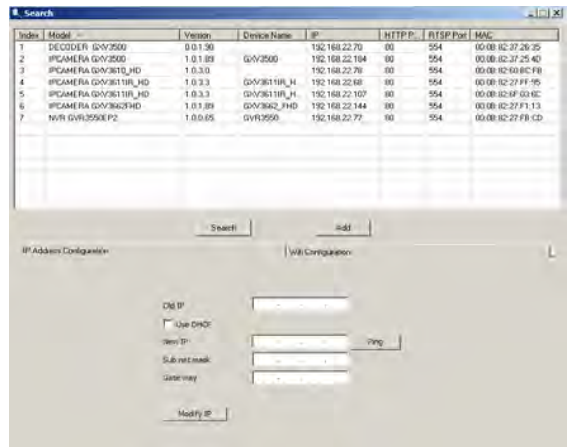

- **Шаг 5:** Щелкните два раза по обнаруженному устройству. Браузер выставленный по умолчанию (Firefox в этом примере) откроет web-интерфейс камеры.
- **Шаг 6:** Всплывающее окно запросит имя пользователя и пароль. Значение имени пользователя и пароля администратора по умолчанию имеет значение "admin"
- **Шаг 7:** После логина в web-интерфейс, браузер покажет, что требуется установка Active-X или Видео плагина. Выполните отображаемые инструкции, чтобы загрузить и установить его.
- **Шаг 8:** Если загрузка или установка не удалась из-за параметров безопасности браузера или медленного подключения к интернету, пожалуйста, загрузите файлы по ссылке ниже. Сохраните и установите программу, а потом перезапустите браузер. Видео с камеры будет отображено внутри web-интерфейса браузера.
- **Вставной**

 http://www.grandstream.com/products/tools/ surveillance/webcontrl\_plugin.zip

 $~167$   $~8$   $~168$   $~168$   $~101$ 

**Шаг 9:** Вот пример скриншота с успешной установкой Active-X или Видео плагина. Нажмите кнопку "Play", чтобы просмотреть видео-поток.

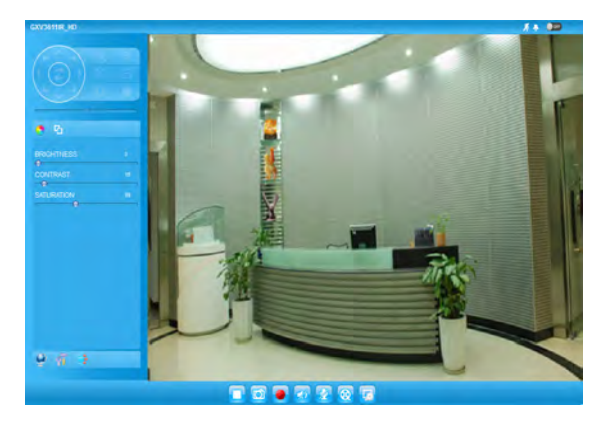

**Шаг 10:** Нажмите иконки и меню на левой стороне web-интерфейса для более детальной и расширенной конфигурации.

### **Подключение GXV3611IR\_HD используя статический IP**

Если камера не получает ответ от DHCP сервера, или сеть без DHCP сервера, в течении 3 минут, то камера будет доступна по IP-адресу по умолчанию 192.168.1.168.

- **Шаг 1:** С помощью Ethernet-кабеля RJ45 подключите сетевой порт компьютера непосредственно к гнезду Ethernet GXV3611IR\_HD.
- **Шаг 2:** Запустите утилиту GS\_Search. Утилита найдет IP-адрес GXV3611IR\_HD (IP-адрес по умолчанию 192.168.1.168).
- **Шаг 3:** Введите НОВЫЙ IP-адрес, маску подсети и шлюз по умолчанию в соответствии с конфигурацией сети. Проверьте необходимую информацию у администратора локальной сети.
- **Шаг 4:** Щелкните "Modify IP". Требуемый IP-адрес будет прописан для GXV3611IR\_HD.

Более подробную информацию можно получить, загрузив Руководство пользователя и часто задаваемые вопросы.

http://www.grandstream.com/index.php/products/ ip-video-surveillance/gxv3611IR\_HD

http://www.grandstream.com/support

http://www.grandstream.com/support/tools

### **СПЕЦИФИКАЦИИ GXV3611IR\_HD**

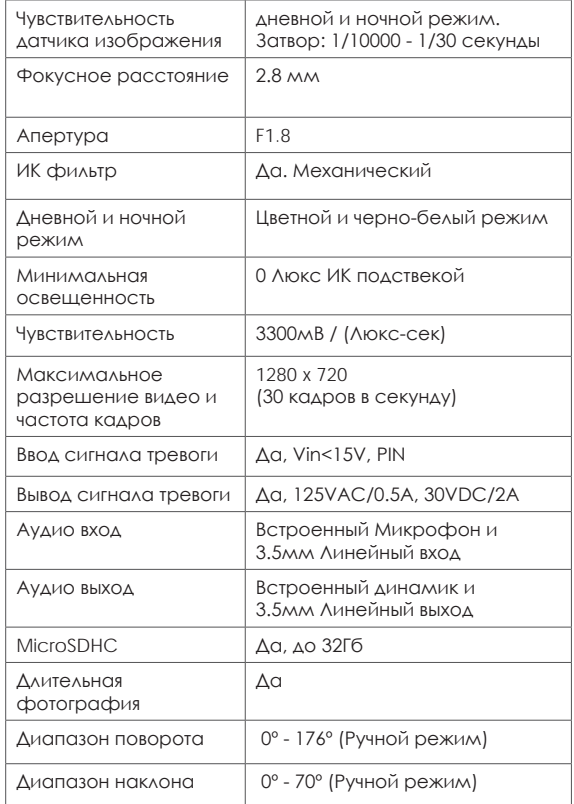

# **PT**

## **PRECAUÇÕES**

- Não tente abrir, desmontar ou modificar o dispositivo.
- Não use adaptador de energia de terceiros.
- Não exponha este dispositivo fora do intervalo de temperaturas de 0 ° C a 45 ° C durante a opera ção ou -20 ° C a 60 ° C durante o armazenamento.
- Não exponha este aparelho em ambientes fora da seguinte gama de umidade: 10-90% RH (sem con densação).
- Por favor, instalar a câmera adequadamente para uma função correta.

## **CONTEÚDO DO PACOTE**

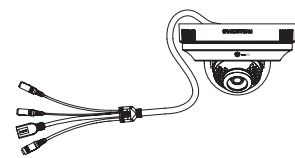

 $\mathbb{Q}$ 

1 x GXV3611IR\_HD

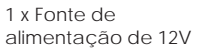

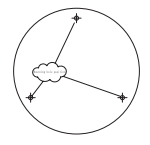

1 x Matriz de perfuração

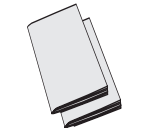

1 x Guia de Instalação Rápida 1 x Licença GPL

## **INSTALAÇÃO GXV3611IR\_HD**

### **Passo 1:**

Use o modelo de diagrama fornecido para perfurar buracos no teto. Selecione o tipo de suporte ou parafusos (não incluído) de acordo com o tipo de material de teto apropriado.

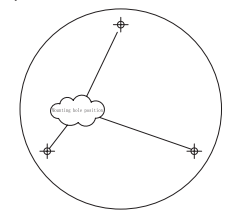

#### **Passo 2:**

Use a rotação anti-horario para remover a tampa superior da câmera. Montar a tampa superior para os furos pré-perfurados no teto. Tenha cuidado com o cabo de cauda durante o processo de instalação.

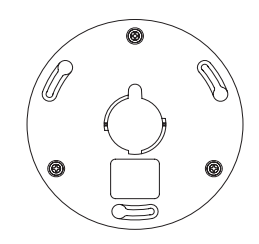

#### **Passo 3:**

Gentilmente use a rotacao sentido anti-horário para remover a tampa da esfera de câmera, (cupula). Segure a câmera apontando as colunas de metal para os buracos da tampa superior, coloque em sentido horário e gentilmente girar a câmera para a posição irremovível. Assegure-se de que o sensor de luz esta na posição indicada para baixo.

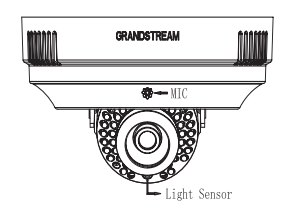

#### **Passo 4:**

Ajuste a rotação e inclinacao das lente para a posição desejada, colocar de volta a cupula transparente, gentilmente, empurre e gire no sentido horário a tampa (cupula)para uma posição fixa para terminar a montagem.

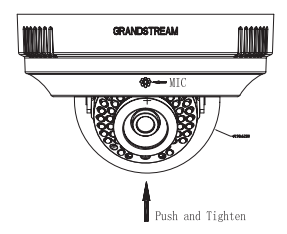

#### **Passo 5:**

Retire a película protetora da tampa transparente (cupula) para concluir a instalação. É muito importante que a superfície da tampa (cupula) esteja livre de contaminação, como poeira ou impressões digitais para causar reflexão IR à noite.

## **CONEXÃO DA GXV3611IR\_HD**

De acordo com a ilustração abaixo, siga as instruções na página seguinte.

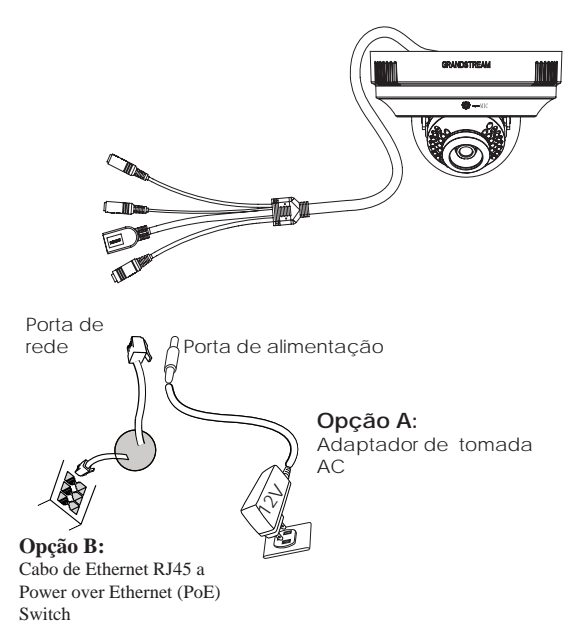

**NOTA:** Escolha a opção A se estiver usando a fonte de alimentação, ou escolher Opção B se estiver usando um switch Power over Ethernet (PoE).

### **Opção A**

- **Passo 1:** Insira o adaptador de alimentação ao conector 12 VDC na parte de trás do GXV3611IR\_HD. Lique a outra extremidade do adaptador em uma tomada AC.
- Passo 2: Conecte um cabo Ethernet RJ45 na porta de rede que está na parte de trás do GXV3611IR\_HD e conecte a outra extremidade do cabo em um switch/hub ou roteador.

### **Opção B**

Passo 1: Lique o conector Ethernet RJ45 que está na parte de trás do GXV3611IR\_HD e ligue a outra extremidade do cabo em um switch PoE.

#### **NOTA:**

Coloque a cobertura (cupula) depois de terminar os ajustes. Evite arranhar ou contaminar a superfície da esfera (cupula) o que pode causar reflexo IR à noite para deteriorar a qualidade da imagem.

### **CONFIGURAÇÃO DE GXV3611IR\_HD**

Configure o GXV3611IR\_HD usando o Firefox, Chrome ou o Microsoft Internet Explorer (com plug-in relacionado ou Active-X instalado)

Ligue a GXV3611IR\_HD em uma rede com um servidor DHCP ativo

- Passo 1: Faça o download e instale a ferramenta GS\_Search:
	- http://www.grandstream.com/products/tools/ surveillance/GS\_Search.zip
- **Passo 2:** Execute a ferramenta GS\_Search da Grandstream.
- **Passo 3:** Clique no botão **e** Search para iniciar

detecção de dispositivos na rede.

**Passo 4:** Os dispositivos detectados serão exibidos no campo de saída, conforme mostrado abaixo.

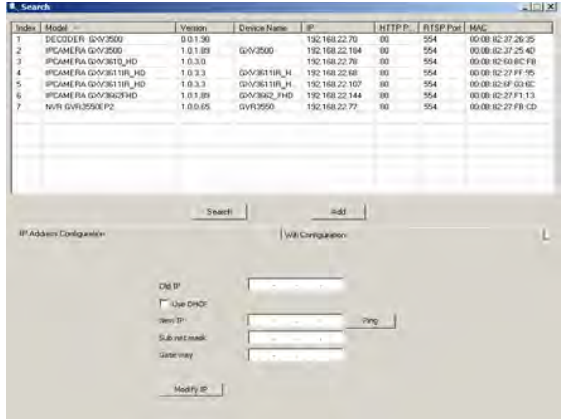

- Passo 5: Clique duas vezes no dispositivo detectado. O navegador padrão (Firefox, neste exemplo) abrira para exibir o WebGui da câmera.
- **Passo 6:** A janela pop-up irá solicitar um nome de usuário e senha. O valor padrão de fábrica de nome de usuário e senha do administrador são definidas como "admin"
- Passo 7: Depois de fazer login na interface Web, o navegador irá indicar que o Active-X ou Vídeo Plug-in é necessário. Siga as instruções exibidas para fazer o download e instalá-lo.
- **Passo 8:** Se o download ou instalação não for bem sucedida, devido à configuração de segurança ou conexão de internet lenta do navegador, faça o download dos arquivos a partir do link abaixo. Salvar e instalar o programa, em seguida, reinicie o navegador. O vídeo será exibido incorporado dentro da interface web do browser.
- **Plug-in:**

 http://www.grandstream.com/products/tools/ surveillance/webcontrl\_plugin.zip

Passo 9: Aqui está um exemplo de tela de sucesso com o Active-X ou Plug-in de instalação. Clique em "Play" para ver o vídeo.

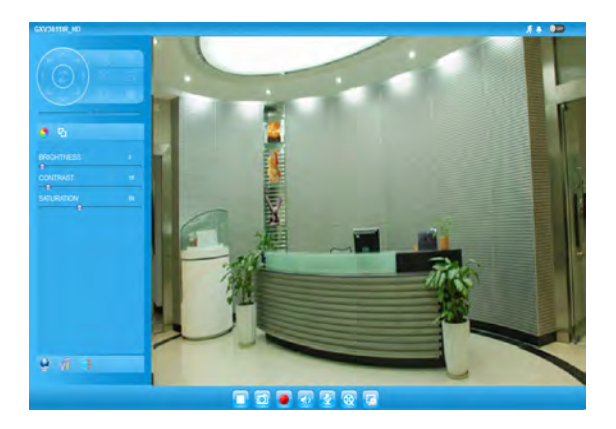

**Passo 10:** Clique em ícones e menus no lado esquerdo da interface web para a configuração mais detalhada e avançada.

### **Conectar à GXV3611IR\_HD utilizando endereço IP estático**

Se a câmara não receber uma resposta do servidor DHCP ou se a rede não possuir um servidor DHCP, após três minutos, poderá acessa-la pelo endereço IP padrão 192.168.1.168.

- Passo 1: Utilize um cabo Ethernet RJ45 para conectar a porta da rede do seu computador diretamente ao conector RJ45 do GXV3611IR\_HD.
- **Passo 2:** Execute a ferramenta GS\_Search como indicado acima, mostrará o endereço IP do GXV3611IR\_HD (endereço IP padrão é 192.168.1.168).
- Passo 3: Digite o novo endereco IP, máscara de sub-rede, e o gateway padrão, de acordo com a configuração de sua rede, contate seu administrador de rede para informações necessárias.
- Passo 4: Clique em "Modificar IP". O endereco IP desejado será aplicado no GXV3611IR\_HD.

Para informações mais detalhadas, favor efetuar o download do Manual do Usuário, consultar a documentação on-line e FAQs.

http://www.grandstream.com/index.php/products/ ip-video-surveillance/gxv3611IR\_HD

http://www.grandstream.com/support

http://www.grandstream.com/support/tools

## **ESPECIFICAÇÕES DA GXV3611IR\_HD**

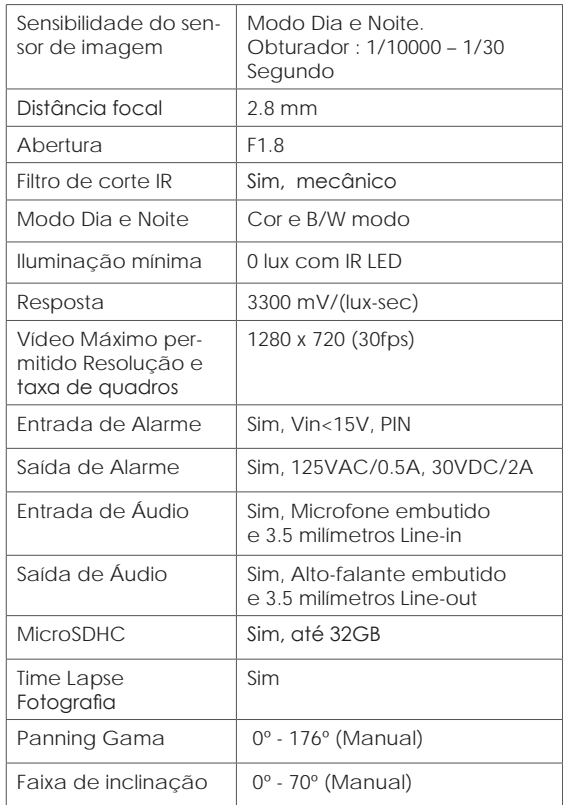

# PL

## **OSTRZEŻENIA**

- Nie wolno otwierać, rozbierać oraz modyfikować urzadzenia
- Nie wolno używać zasilaczy innych producentów
- Nie wystawiać sprzętu na temperatury spoza poda nego zasięgu 0 °C do 45 °C dla działania i -20 °C do 60 °C dla przechowywania
- Nie wystawiać urządzenia poza dopuszczalne ramy kondensacji powietrza: 10 ~ 90% RH (Dla stanu nies kondensowanego)
- Kamera powinna zostać zainstalowana poprawnie dla dobrego działania

## **Zawartość kompletu**

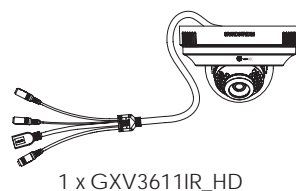

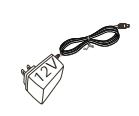

1 x 12V zasilacz

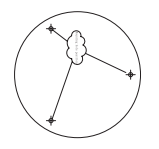

1 x Szablon do

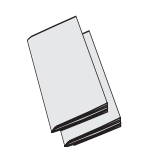

wiercenia 1 x Skrócona instrukcja 1 x Licencja GPL

## **INSTALACJA GXV3611IR\_HD**

### **Krok 1:**

Za pomocą dołączonego szablonu wywiercić otwory w suficie. Dobrać kołki rozporowe lub wkręty (brak w zestawie) odpowiednie do rodzaju materiału, z którego wykonano sufit.

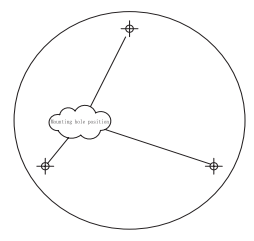

### **Krok 2:**

Odkręcić górną część obudowy kamery w kierunku przeciwnym do ruchu wskazówek zegara. Przymocować górną część obudowy do przygotowanych otworów w suficie. Podczas montażu zwrócić uwagę na przewód kamery.

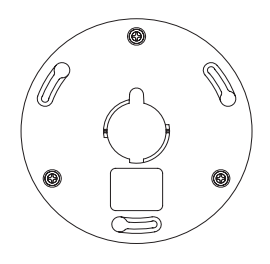

#### **Krok 3:**

Delikatnie odkręcić osłonę kulową kamery w kierunku przeciwnym do ruchu wskazówek zegara. Przytrzymując kamerę, ustawić metalowe pręty względem otworów górnej części obudowy, umieścić je w otworach i delikatnie kręcić kamerą do chwili, gdy dalszy obrót będzie niemożliwy. Czujnik światła musi być skierowany w dół.

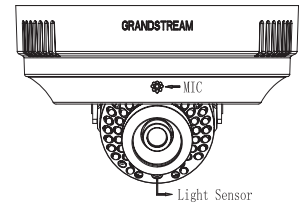

#### **Krok 4:**

**Krok 5:**

Na koniec ustawić obiektyw w żądanym położeniu, założyć przezroczystą osłonę kulową kamery, delikatnie popchnąć i obracać do chwili, gdy dalszy obrót będzie niemożliwy.

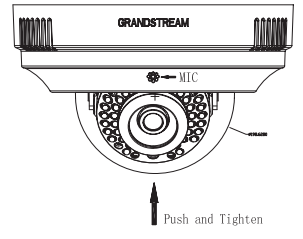

#### Po zakończeniu montażu zdjąć folię ochronną z przezroczystej osłony kulowej. Na powierzchni osłony kulowej nie mogą znajdować się zanieczyszczenia, takie jak kurz lub odciski palców, mogące powodować odbicie promieni podczerwonych w godzinach nocnych.

## **Podłączanie GXV3611IR\_HD**

Prosimy o korzystanie z ilustracji poniżej przy stosowaniu instrukcji ze strony następnej

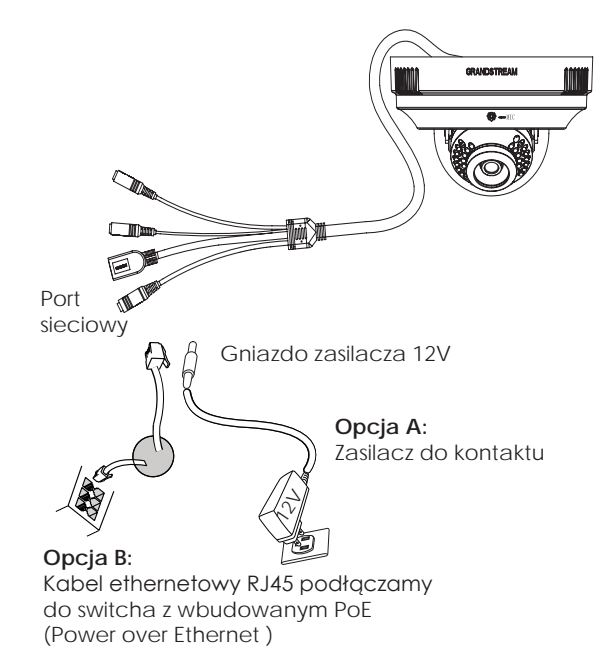

**UWAGA:** Wybierz opcje A jeżeli używasz zasilacza, lub wybierz opcję B dla zasilania PoE.

### **Opcja A**

- **Działanie 1:** Podłącz zasilacz do kamery, a następnie podłącz do kontaktu.
- **Działanie 2:** Podłącz kabel etherenetowy do kamery a następnie podłącz do routera, switcha bądź gniazda z siecią.

### **Opcja B**

**Działanie 1:** Podłacz kabel etherenetowy do kamery a następnie podłącz do routera, switcha bądź gniazda z siecią.

### **UWAGA:**

Po zakończeniu dokręcania założyć osłonę kulową. Nie wolno dopuścić do zarysowania lub zanieczyszczenia powierzchni osłony kulowej, gdyż mogłoby to spowodować odbicie promieni podczerwonych w godzinach nocnych, pogarszając jakość obrazu.

## **KONFIGURACJA GXV3611IR\_HD**

Skonfigurować GXV3611IR\_HD za pomocą przeglądarki Firefox, Chrome lub Microsoft Internet Explorer (z zainstalowanym odpowiednim pluginem lub Active-X)

Podłącz kamerę do sieci z serwerem DHCP

- **Krok 1:** Pobierz i zainstaluj oprogramowanie GS\_Search tool: http://www.grandstream.com/products/tools/ surveillance/GS\_Search.zip
- **Krok 2:** Uruchom program GS\_Search tool.
- Krok 3: Naciśnij **Brearch do znaleźć kamery** w otoczeniu sieciowym.
- **Krok 4:** Wykryte urządzenia zostaną wyświetlone w górnej części okna.

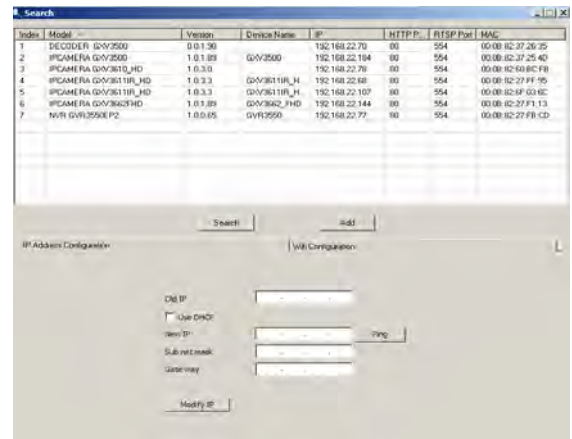

- **Krok 5:** Dwukrotnie kliknąć wykryte urządzenie. Otworzy się domyślna przeglądarka (w tym przypadku Firefox), wyświetlając webGUI kamery.
- **Krok 6:** W wyskakującym oknie należy wpisać nazwę użytkownika i hasło. Domyślnie nazwę użytkownika i hasło administratora ustawiono na "admin".
- **Krok 7:** Po zalogowaniu w webGUI przeglądarka zażąda Active-X lub pluginu Video. Należy go pobrać i zainstalować zgodnie z wyświetloną instrukcją.
- **Krok 8:** Jeżeli w związku z ustawieniami bezpieczeństwa przeglądarki lub powolnym łączem internetowym nie uda się pobrać lub zainstalować koniecznych elementów, proszę pobrać pliki znajdujące się pod poniższym łączem. Zapisać i zainstalować program, a następnie zrestartować przeglądarkę. Film pojawi się w interfejsie sieciowym przeglądarki.
- **Plug-in:**

 http://www.grandstream.com/products/tools/ surveillance/webcontrl\_plugin.zip

**Krok 9:** Oto przykładowy zrzut ekranu po udanej instalacji Active-X lub pluginu. Kliknąć przycisk "Play", aby wyświetlić przesyłany film.

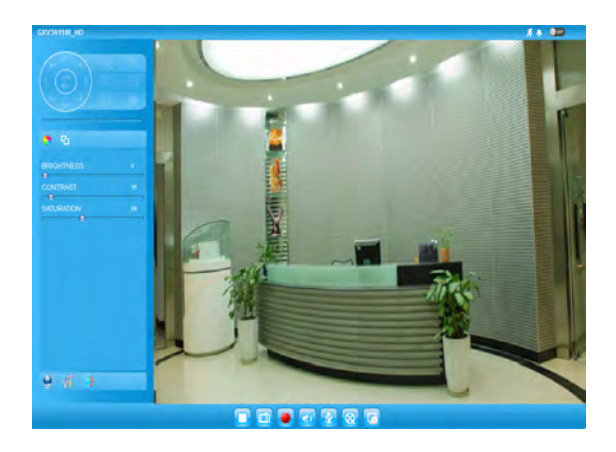

**Krok 10:** Informacje dotyczące bardziej szczegółowej i zaawansowanej konfiguracji znajdują się pod ikonami i w menu z lewej strony interfejsu sieciowego.

### FCC Notice

This device complies with part15 of the FCC Rules. Operation is subject to the following two conditions: (1) This device may not cause harmful interference, and (2) this device must accept any interference received, including interference that may cause undesired operation.

This equipment has been tested and found to comply with the limits for a Class B digital device, pursuant to part 15 of the FCC Rules. These limits are designed to provide reasonable protection against harmful interference in a residential installation. This equipment generates, uses and can radiate radio frequency energy and, if not installed and used in accordance with the instructions, may cause harmful interference to radio communications. However, there is no guarantee that interference will not occur in a particular installation. If this equipment does cause harmful interference to radio or television reception, which can be determined by turning the equipment off and on, the user is encouraged to try to correct the interference by one or more of the following measures:

—Reorient or relocate the receiving antenna.

—Increase the separation between the equipment and receiver.

—Connect the equipment into an outlet on a circuit different from that to which the receiver is connected.

—Consult the dealer or an experienced radio/TV technician for help.

Any changes or modifications not expressly approved by the party responsible for compliance could void the user's authority to operate the equipment.

### **Podłączenie kamery GXV3611IR\_HD przy użyciu statycznego adresu IP**

Jeżeli kamera nie otrzyma adresu z serwera DHCP lub takiego nie ma w sieci to po 3 minutach przyjmie Statyczny adres IP 192.168.1.168.

- **Działanie 1:** Podłącz kamerę do sieci za pomocą kabla RJ45.
- **Działanie 2:** Uruchom program GS Search tool jak powyżej, kamera pokaże się ze statycznym adresem (domyślnie 192.168.1.168).
- **Działanie 3:** Wprowadź NOWY adres IP, maskę podsieci(Subnet Mask) oraz bramę wyjściową (Default Gateway) zgodnie z twoją siecią komputerową. W razie jej nieznajomości trzeba się skontaktować z lokalnym administratorem sieci komputerowej.
- **Działanie 4:** Naciśnij "Modify IP", zapisze i wyśle to nowe ustawienia dla kamery.

Więcej informacji w instrukcji użytkownika, dokumentach na stronach lub FAQ:

- http://www.grandstream.com/index.php/products/ ip-video-surveillance/gxv3611IR\_HD
- http://www.grandstream.com/support

http://www.grandstream.com/support/tools

## **SPECYFIKACJA GXV3611IR\_HD**

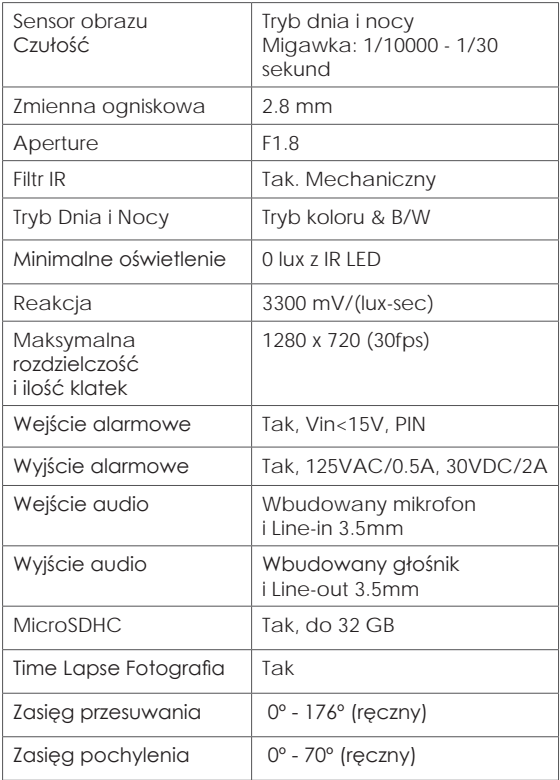